# Moderator and Presenter Instructions for Zoom Meetings and Webinars

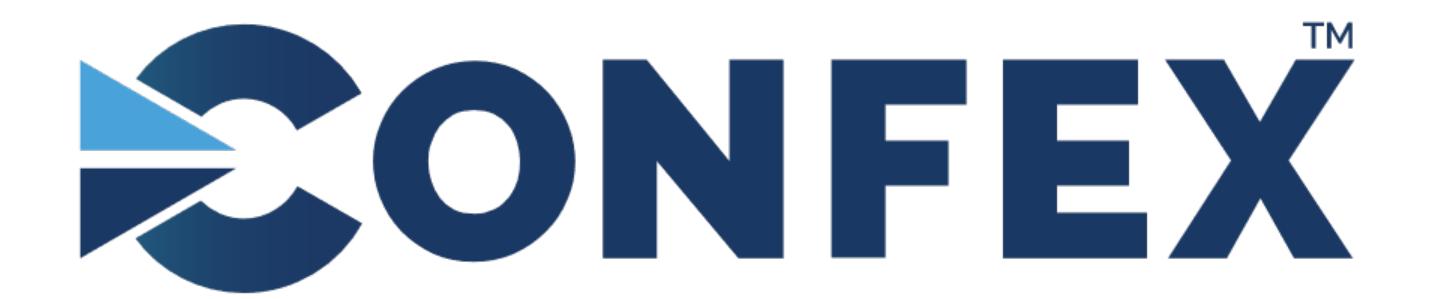

The Conference Exchange www.confex.com

## **Table of Contents**

- Zoom Meeting Controls available to Participants and Presenters: page 11
- Zoom Meeting Controls for Co-hosts/Moderators: pages 12-17
- Screen Sharing and Remote Control: pages 18-20
- Embedded Videos and External Links in your presentation: pages 21-24
- View Options: pages 25-28
- Breakout Rooms and Polling: pages 29-32
- Step-by-Step Instruction for Moderators in a Zoom Meeting: page 34-39
- Step-by-Step Instructions for Presenters in a Zoom Meeting: page 40
- Step-by-Step Instructions for Moderators and Presenters in a Webinar: pages 41-46
- Tips on a Successful Zoom Meeting: pages 46-48
- Trouble Shooting Zoom and Zoom Resources: pages 49-55

## What You Need to Get Started

- A high-speed internet connection to your computer (a hard line is ideal).
- An external webcam or built-in camera on your computer.
- The built-in microphone on your computer will work or for better sound an external USB microphone or a USB headset can be used.
- You do not need to have a Zoom account to join a Zoom meeting or webinar but for the best user experience (moderators must do this to utilize co-hosting controls) we do recommend you at least download and install the Zoom desktop application prior to your meeting.
- Although Zoom can be downloaded on Android and iOS devices we strongly
  encourage you to use a laptop or desktop over a smartphone or tablet. This will
  give you a better viewing experience with more functionality.

## Downloading and Installing Zoom

You can download Zoom by clicking here: <a href="https://zoom.us/download">https://zoom.us/download</a>

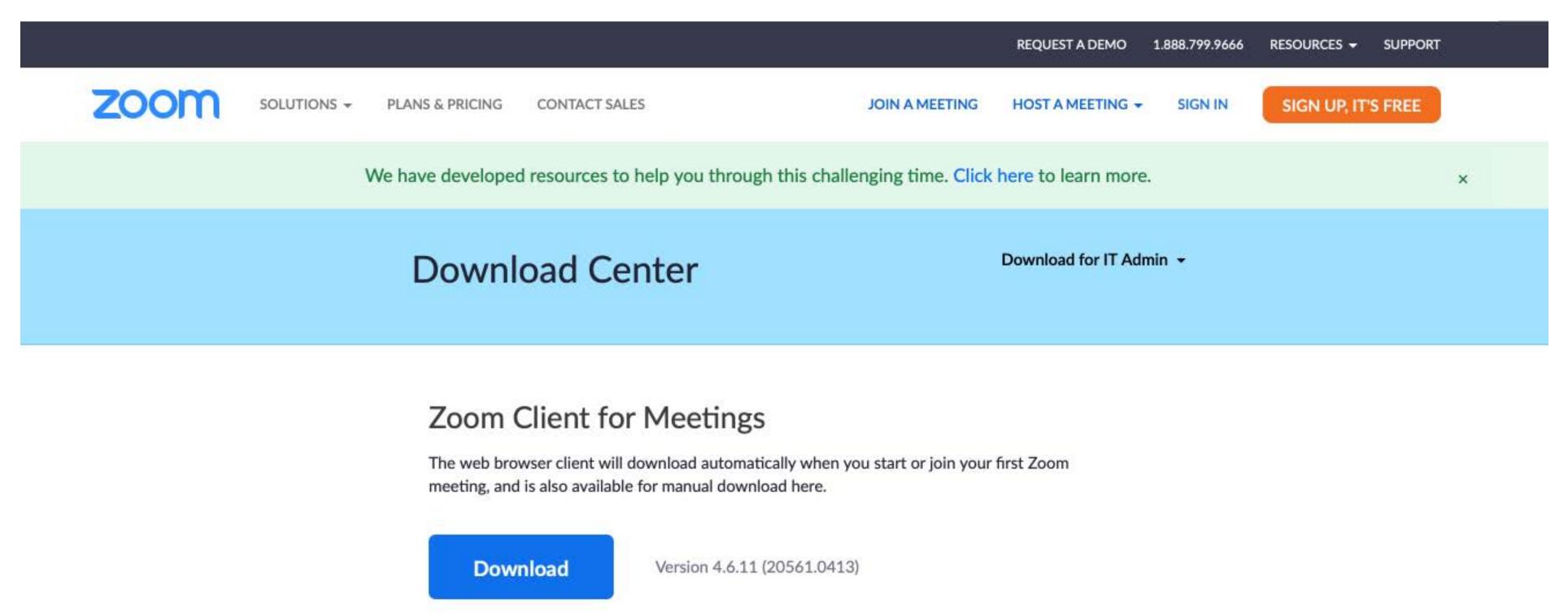

• In the Download Center click on the *Download* button under Zoom Client for Meetings. Then locate and run the Zoom installer (default location is the downloads folder).

## Zoom Desktop Application

The Zoom Desktop icon will look like this:

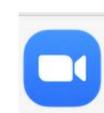

and will be found in the Docking Station on your Mac or on the Desktop of your PC.

Once you click on the icon the desktop application will prompt you with the following:

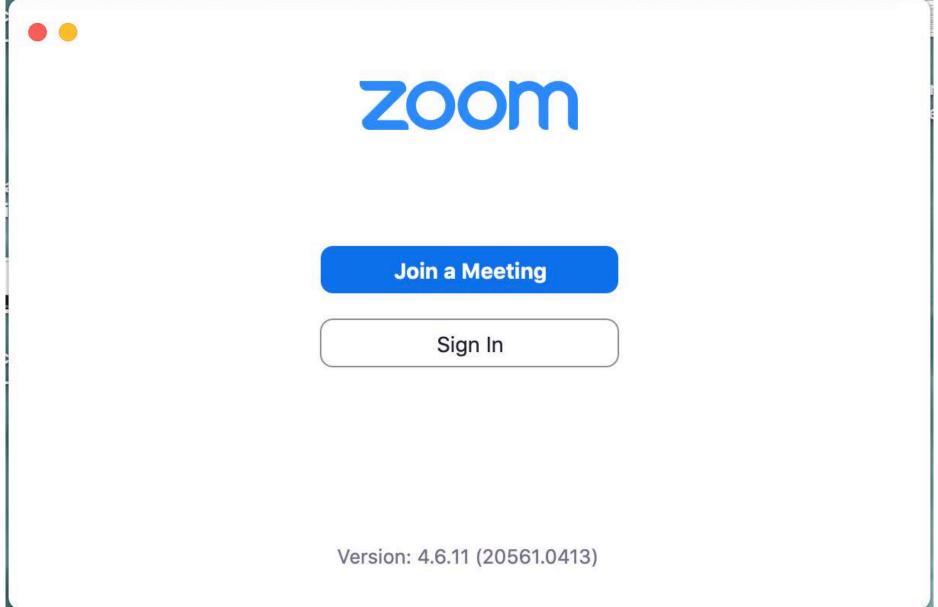

You can join a meeting from here by entering the Meeting ID and password. If you create a free or a paid account with Zoom you can sign in here.

## Joining The Meeting

- Log in to the meeting app with the same email you used to register. Find your session and click on the Join Now button. (It will appear 20 minutes before session start time). For a webinar click the link in your email invite from Zoom. This will give you access to the practice session. You will then be prompted with the following window, click Allow.
- A window will appear with the following choices. Choose Test Speaker and Microphone and follow the prompts to test your audio.

Do you want to allow this page to open "zoom.us"?

Cancel Allow

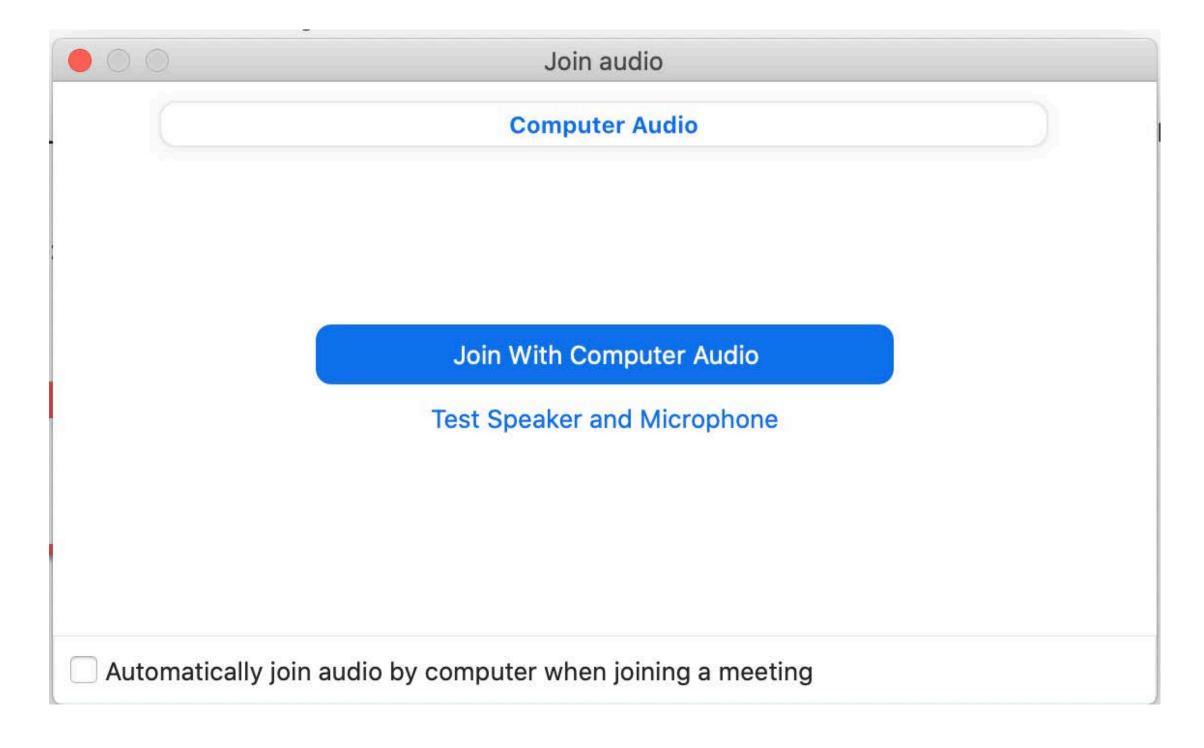

# Join with Computer Audio or by Phone

Once you are admitted into the meeting (automatically or by the host) you will be presented with this pop-up window to Join With Computer Audio. Alternatively, you can dial in with your phone by choosing Phone Call (top left of the pop-up window). If you are experiencing audio issues with your computer this is your work around. Stay logged into the meeting on your computer while using your phone to speak and listen.

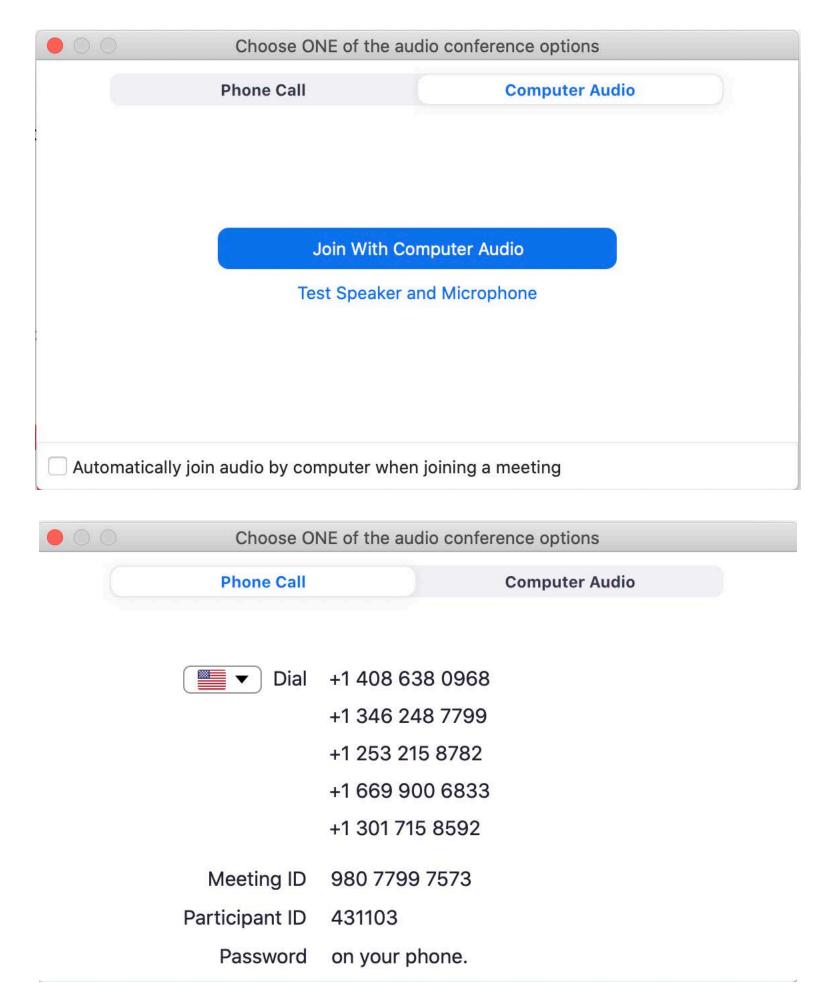

## Zoom Meeting Interface

- Once you have chosen whether to join with or without computer audio your Zoom meeting screen will appear:
- This is what you will see if no one is currently sharing their screen (ie., the session title slide) or their camera.

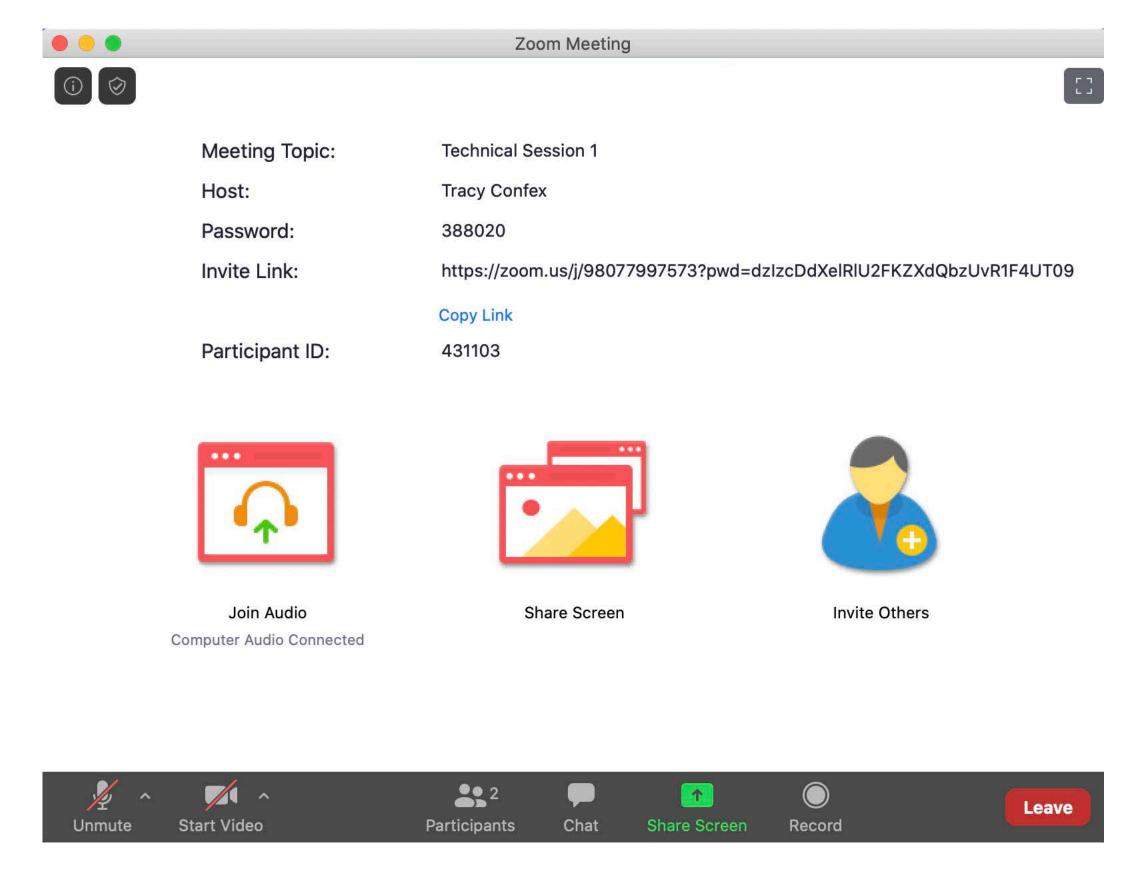

## Testing Video

 Before turning on your camera (Start Video) you may want to preview your appearance and check your video settings. Do this by clicking on the up arrow located next to the symbol Start Video and choose Video Settings.

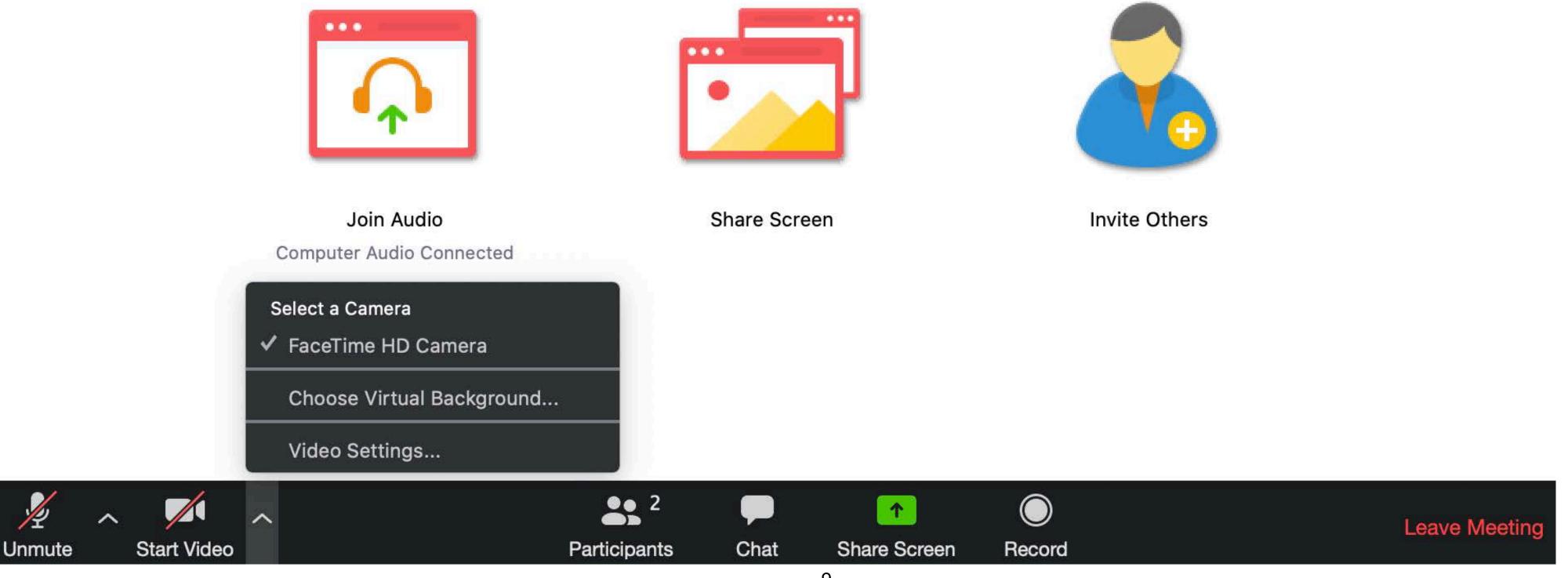

# Video Settings in the Desktop Application

 Here you have the opportunity to see exactly how you will look before you join the meeting. You can also use the *Touch up my appearance* setting.

• If you have trouble finding an aesthetically pleasing environment for your meeting you can choose a *Virtual Background* or insert a background provided to you by your organization.

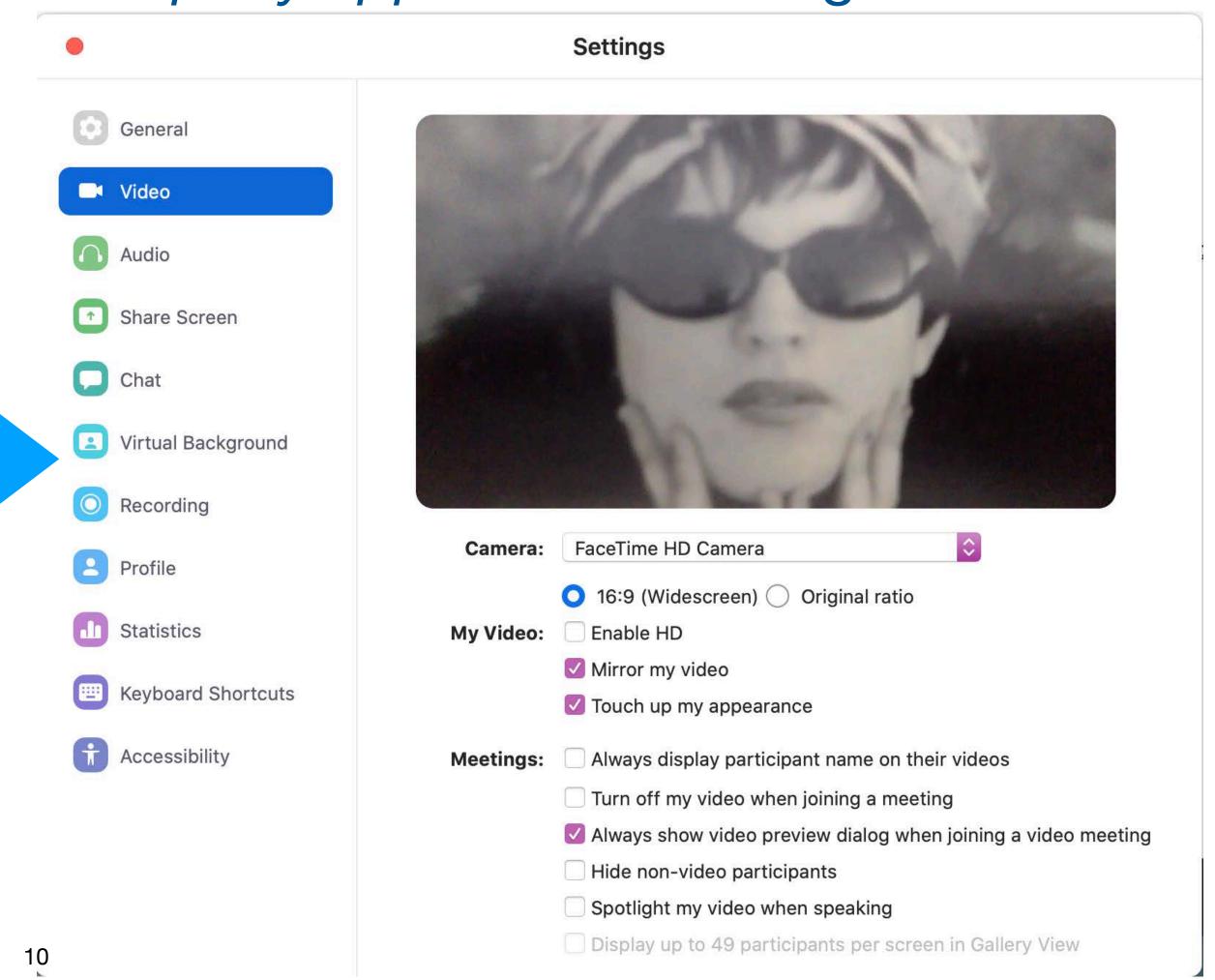

#### Zoom Controls Available to Participants & Presenters in the Meeting

• These are the controls available to you in a meeting. They will be located at the bottom of your screen.

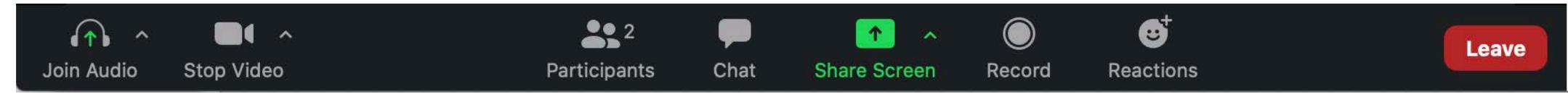

- Microphone: Mute and unmute your own microphone.
- Camera: Start and stop your video camera.
- Participants: Clicking here will show you all the names of each attendee in the meeting, along with controls that allow participants to raise and lower a virtual hand.
- Chat: Here you have the ability to send a message to *Everyone* or send a *Private* message to an individual.
- Share Screen: Clicking here will give you options for the application or desktop you want to share.
- Reactions is only available when your camera is turned on. You can choose from thumbs up or clapping hands emojis which appears briefly in your camera window after you've made your selection.

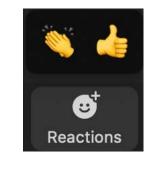

• Gallery View and Speaker View: Found in the top right corner of the screen once you've joined the meeting and at least one camera is turned on. *Speaker View* will display only the window of the person speaking. *Gallery View* will show all windows of all participants in a faces-in-windows format.

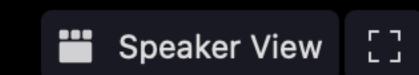

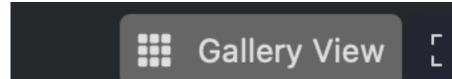

## Co-hosting controls for Moderators

•Security:

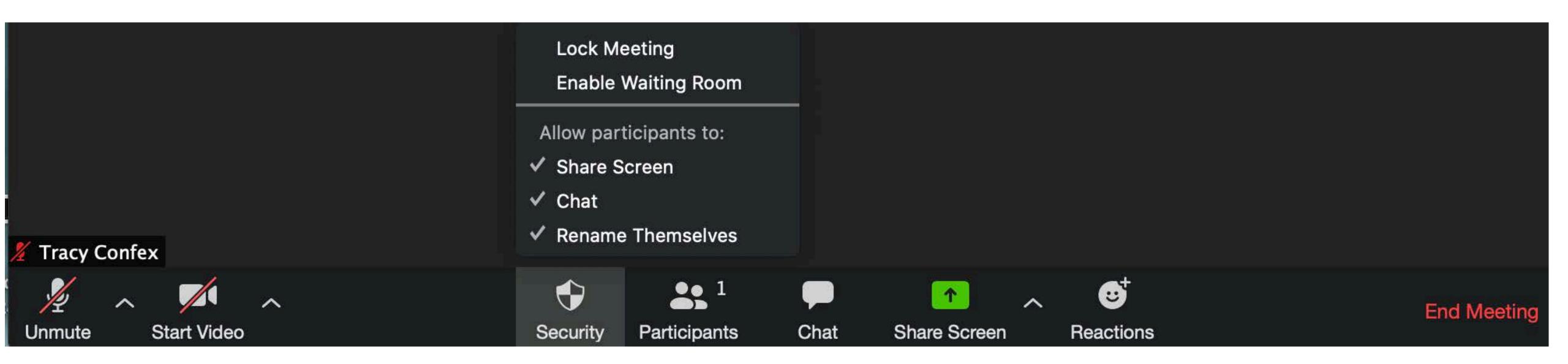

## Co-host Controls for ZoomBombing

How to Stop Screen Share Quickly and Removing a Participant

1. At the top of your screen you will see a green message bar telling you whose screen is being shared. Click *View Options* next to this green bar. Click *Stop Participant's Sharing* at the bottom of the *View Options* drop down menu.

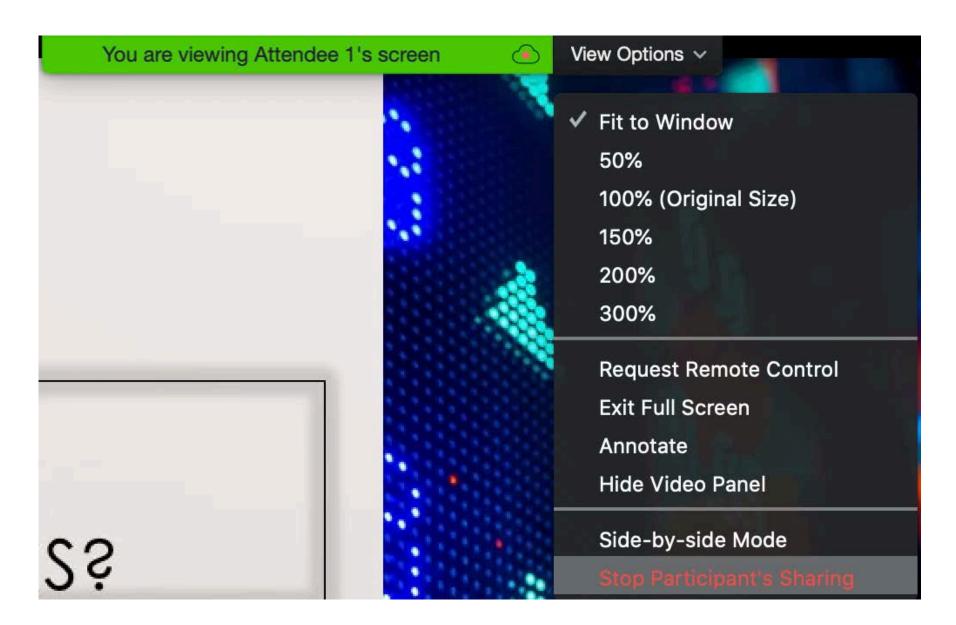

# Co-host Controls for ZoomBombing, cont.

Stopping Screen Share cont.

2. After you have noted who is inappropriately sharing and you want to remove them you can go to *Security* at the bottom of the screen and click *Remove Participant*. You will then be prompted with a pop-up window with all Participants' names. Select *Remove*. If you uncheck *Screen Share* in Security this will stop all participants from sharing.

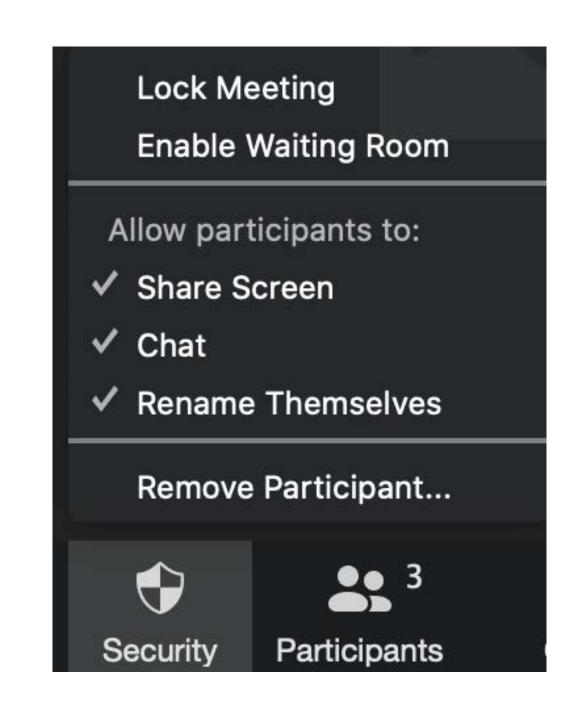

3. You can also select the *More* drop down menu to the right of their name in *Participants* and click *Remove*. \*Settings have been configured for your meeting so that any removed participant will not be allowed to return to the meeting.

## Co-hosting Controls for Moderators cont.

- Participants **More**: At the bottom of the Participants window you will see a *More* button. Click on the arrow to bring up the drop down menu which will give you muting options and give the participants the ability to rename themselves.
- You will also see another *More* button when you hover over an individual name. Clicking here will bring a drop down menu to the right of each name to show options pertinent to you like **Chat** with them privately or **Remove** from the meeting.

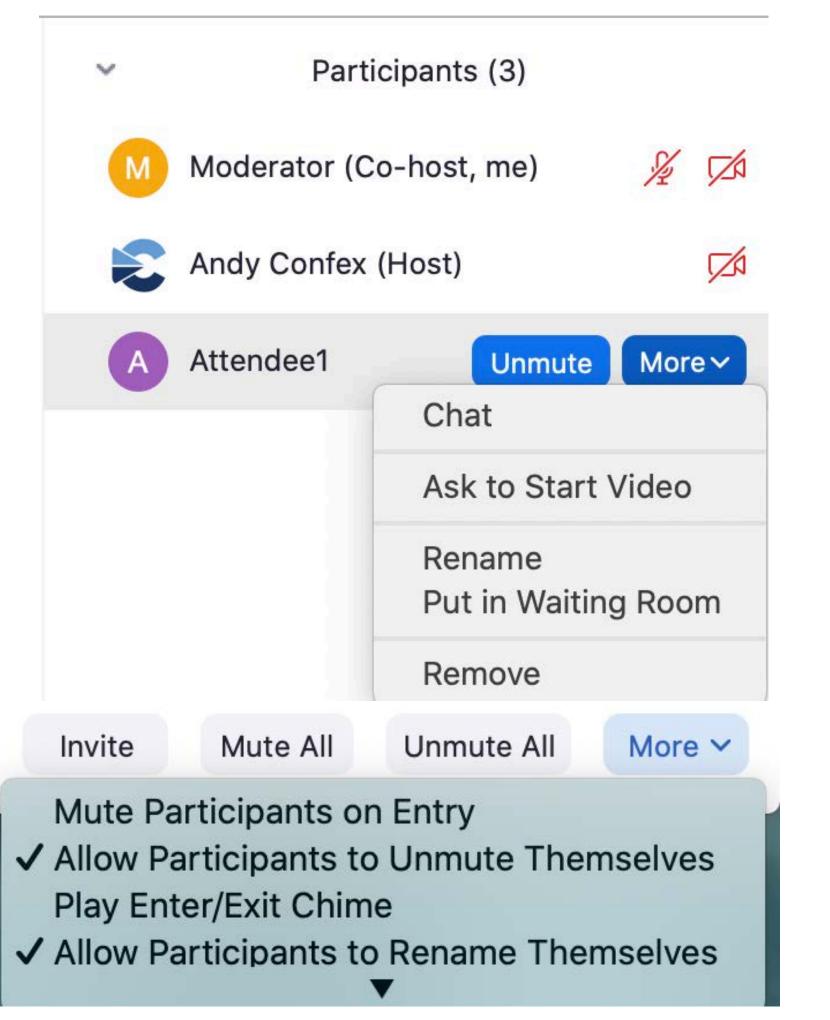

# Co-hosting Controls for Moderators cont.

 Chat: Clicking on Chat in your meeting tool bar will bring up a chat window on the right side of your screen with a message window at the bottom. Clicking on the button in the lower right corner with the 3 dots will bring up a pop-up window to choose which person you want to chat with.

 An easy way to chat with someone privately is to simply click on that person's name in the participant's list. This will immediately open a private chat with them at the bottom of the screen.

\*Always look at the "To:" to ensure you're chatting with right participant and how, privately or publicly.

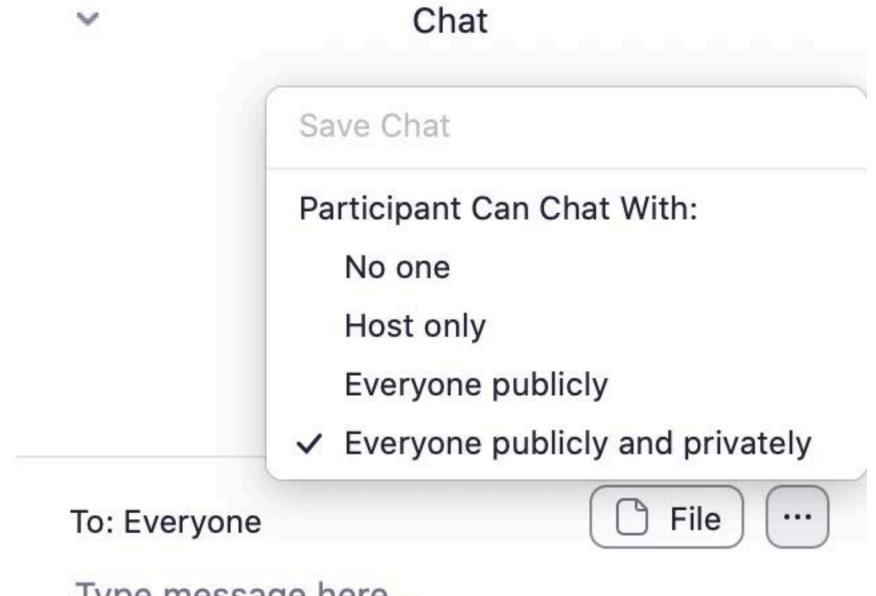

## Co-hosting Controls for Moderators, cont.

#### Controlling external noise and disruptions in your meeting

• If you're finding a lot of background noise happening in your meeting you can either remind all participants to keep their mic muted until they wish to speak or manually *Mute All*. When you click Mute All, a pop-up window appears giving you the following option:

Current and new participants will be muted

Allow participants to unmute themselves

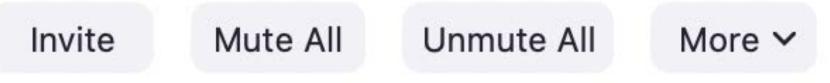

• You can choose to keep all participants muted and unmute each participant as each one virtually raises a hand to ask a question. Hover over their name in Participants panel and a blue mute/unmute button appears.

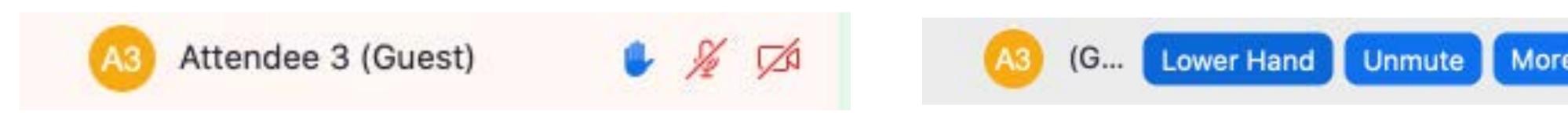

• If you choose to read aloud the questions from the chat, be sure to unmute yourself.

Mom. (Co-host, me) Unmute More > 1

## Share Screen

•Be sure your presentation is open and ready to be shared before you begin screen share. Nothing else should be open on your desktop. Click on *Share Screen*. This will bring up a window giving you several options of screens/applications to share.

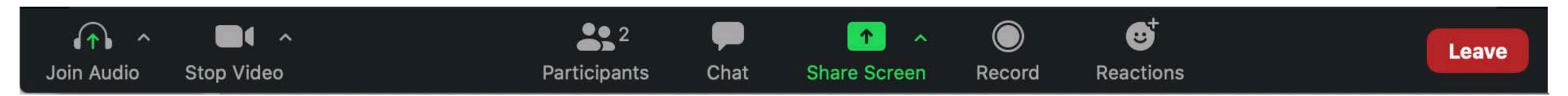

- •Once you've made your choice click Share and then bring your presentation to full screen.
- If you need to share more than one application, have all applications open and use New Share for a seamless transition from one application to the next.

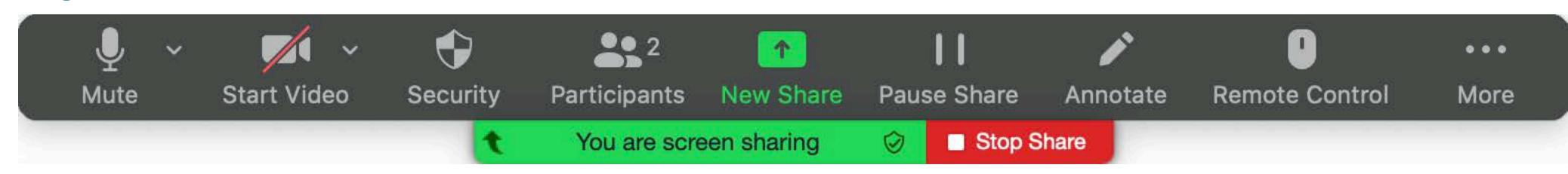

## Share Screen, cont.

•If you have audio/video in your presentation click *Share computer sound* at the bottom left of your screen before you click *Share*. It is highly recommended that you practice playing your video through a free or paid Zoom account prior to the meeting. Have another person join you in the meeting (or you can join) on a different device and ask for their feedback on their viewing experience.

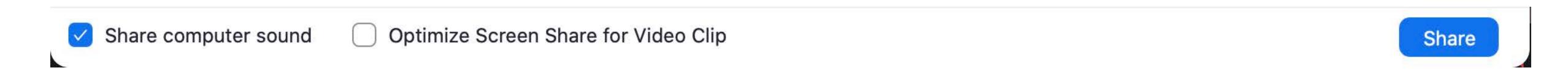

•When you're finished with your presentation and taking any questions click the red *Stop Share* button in your meeting control bar. This will allow the next presenter to share their screen as this meeting is configured to allow only one participant to share their screen at a time.

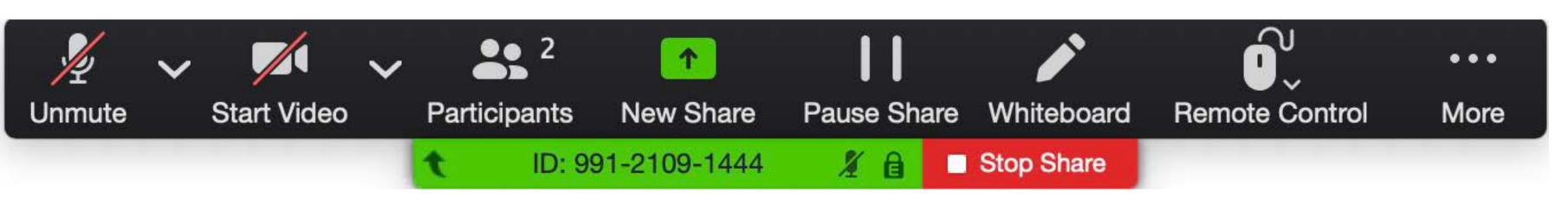

## Requesting or Giving Remote Control of Your Screen

It is possible to share control of your screen with another participant. This is useful when more than one speaker is presenting a co-authored presentation.

 When the first speaker is ready to give control to the second speaker click Remote Control and choose which participant you are giving control. In the example below, Presenter One is listed. Please be patient, there is a brief delay before you can take control.

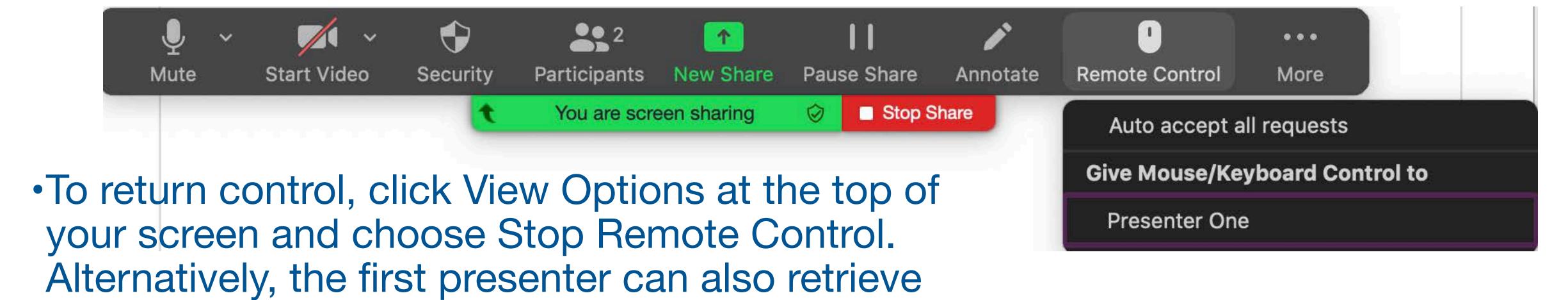

control by clicking Remote Control and then

choosing Abort Control.

#### Share Screen with Embedded Videos in Presentation

- If the video plays choppy follow these steps:
- Just before you play your video click on *More* at the right side of your black meeting control bar and make sure Share computer sound is checked. Select *Optimize Screen Share for Video Clip*.

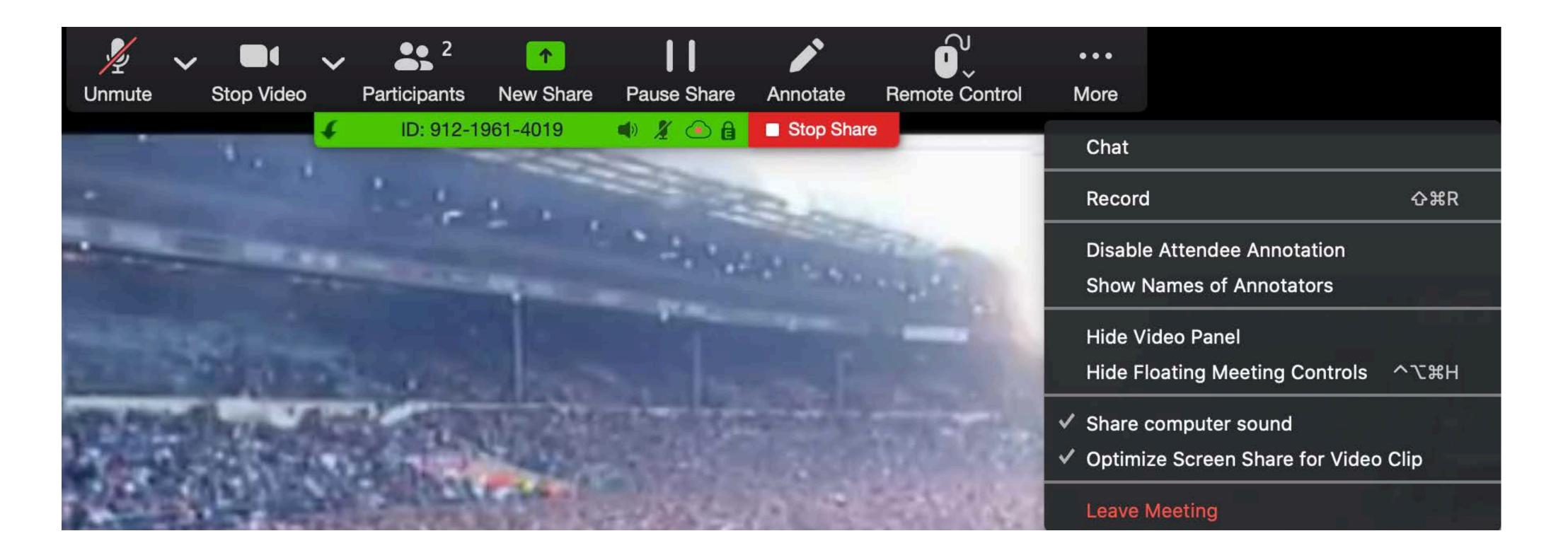

## Share Screen with Embedded Videos cont.

- •Go back to *More* and select *Hide Floating Meeting Controls*. This will prevent the viewer from seeing a black box overlaid on your video (the meeting control bar). Play your video.
- •When your video is finished playing press *Esc* to return your meeting control bar to the screen. Click *More* and uncheck *Optimize Screen Share for Video Clip*. This is important for the viewing quality of the remainder of your presentation.

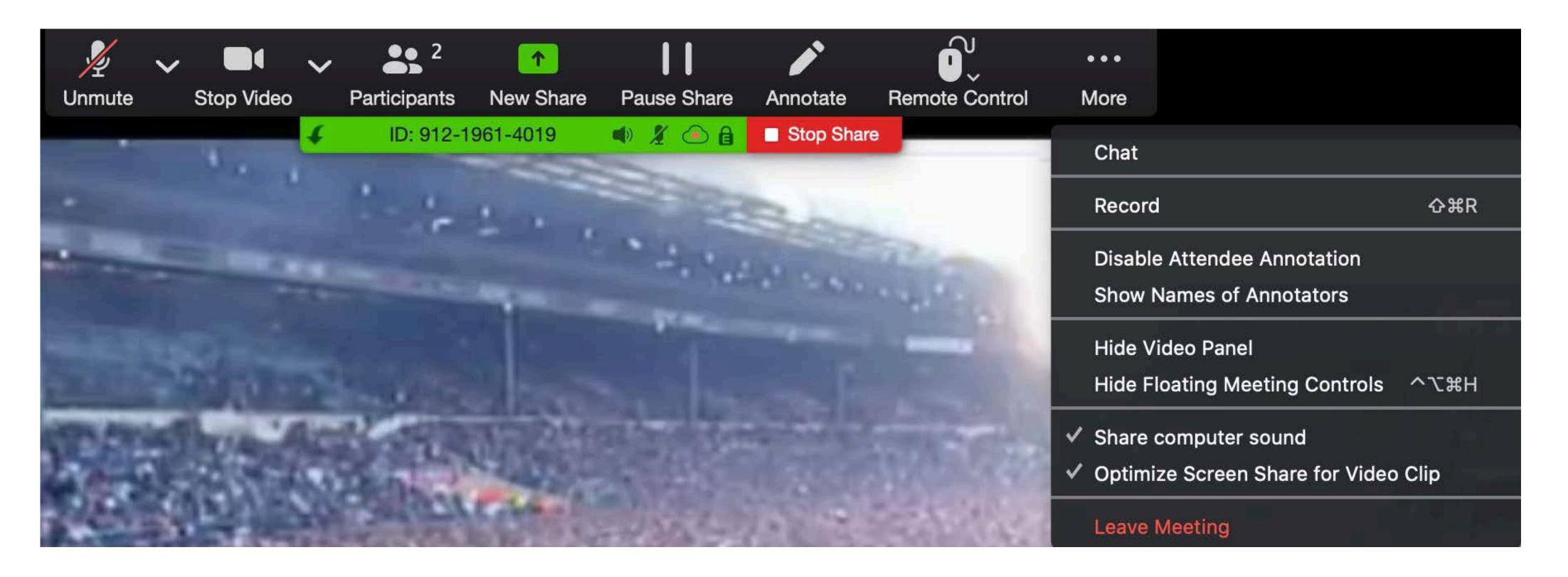

## Using an External Link

- If you use an external link in your presentation it will not be seen by your viewers.
- If you absolutely must use an external link instead of embedding the file in your presentation one way to do this is to:
- Before sharing your screen, open your presentation and click on your link.
  Leave the linked window open. Go back to the first slide of your presentation.
  Select Share Screen, (check Share Computer Sound if it has audio) select
  your presentation application and go full screen.

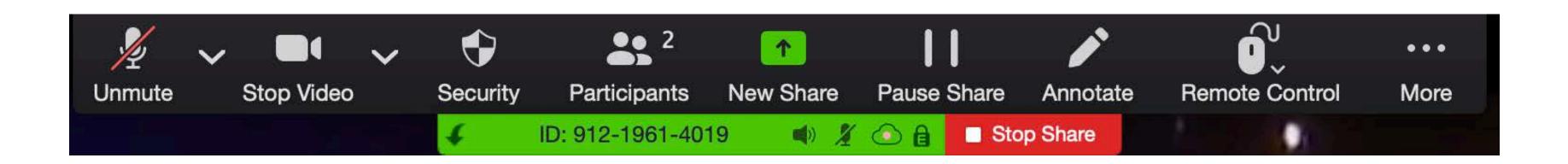

## Using an External Link, cont.

When you get to the slide that has the link do not click on the link. Instead click on New Share in your meeting control bar at the top of the screen. If it's hiding click Esc. Choose the window with your opened link and click Share. When you're finished click New Share and select the presentation application window, bring to full screen and continue with your presentation.

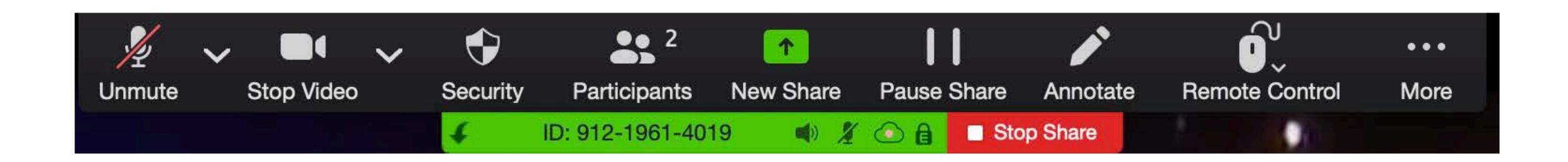

## View Options

When you are viewing someone else's shared screen you can choose wether
or not you will see the presenter's face (if they have their camera turned on).
Click View Options from the top of the screen. Choosing Side-by-side Mode
will bring your Video panels to the right side of the full sized shared screen.

You are viewing Attendee 2's screen

• In Side-by-side mode you can then choose *Gallery View* displaying a faces-in-windows format or *Speaker View* showing only the speaker's window. When you, yourself are sharing your screen, Side-by-side mode is unavailable.

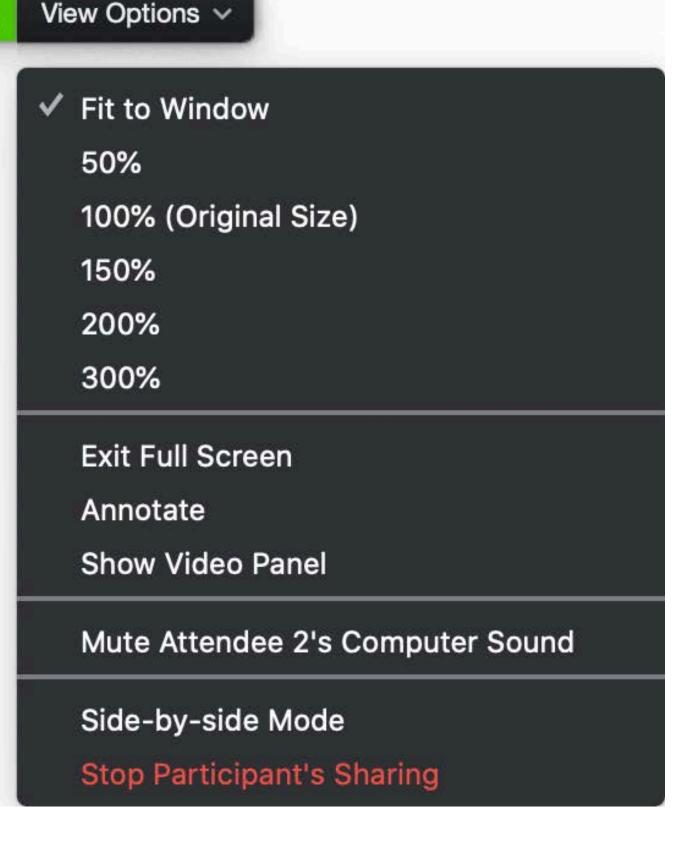

## View Options for Presenters

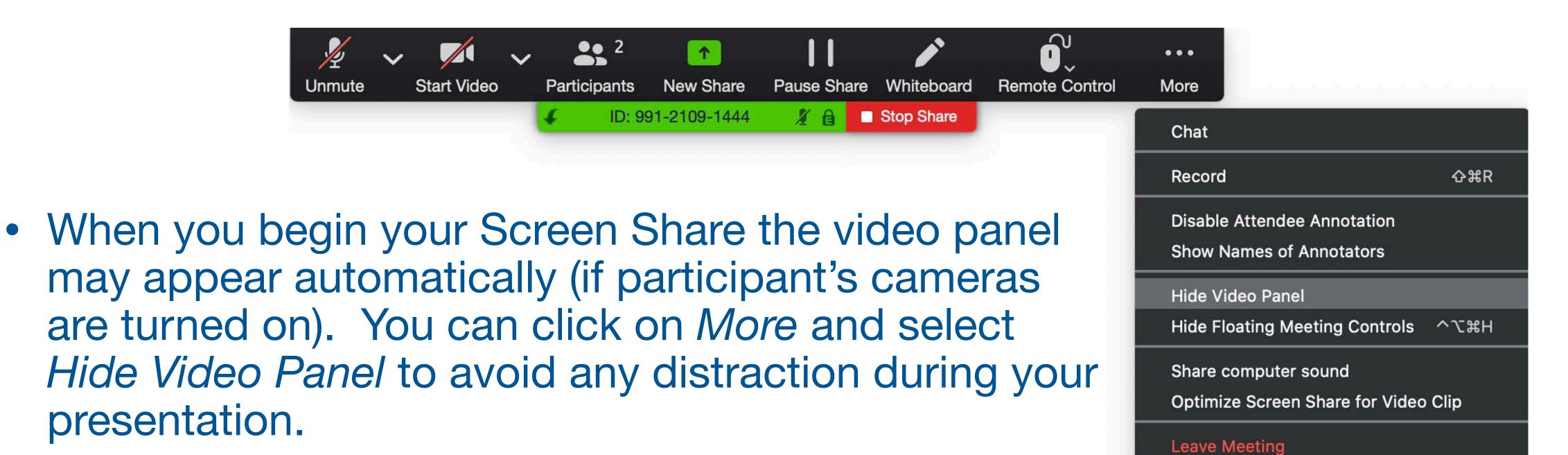

 When you are ready to take take questions you can click Show Video Panel to see the participant's and/ or the Moderator's face during Q&A.

## More Viewing Options

• Choosing Show Video Panel during your own shared screen or while viewing View Options >

someone else's gives you several options:

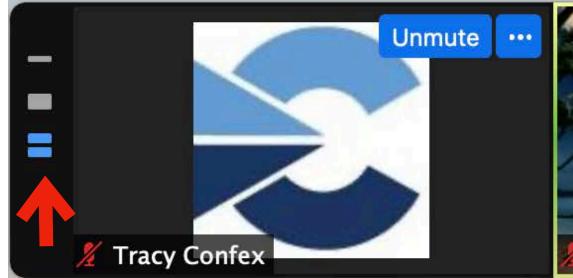

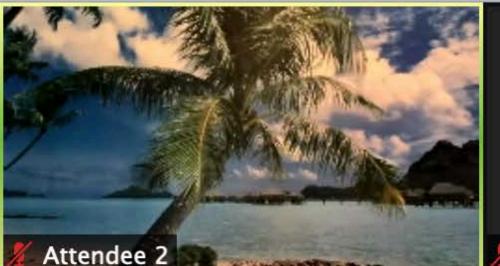

Attendee 3

Fit to Window

100% (Original Size)

Exit Full Screen

**Show Video Panel** 

Side-by-side Mode

Stop Participant's Sharing

Mute Attendee 2's Computer Sound

50%

150%

200%

300%

Annotate

Clicking on the double bar will give you this panel view.

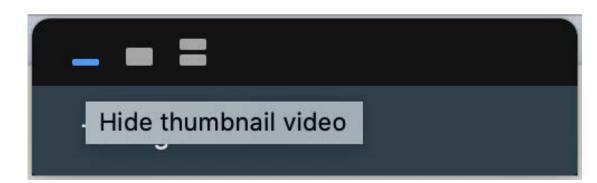

Clicking on the thin line will minimize the video panel.

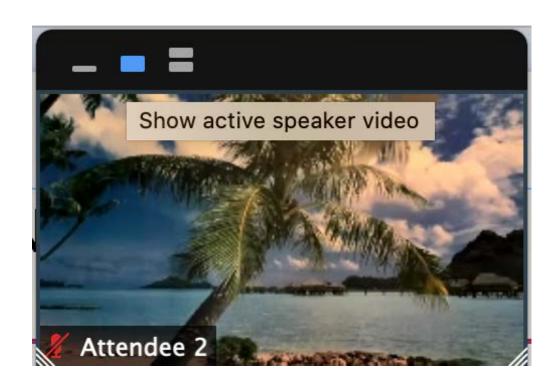

Clicking on the blue square in the middle will show only the Active Speaker's video (if their camera is live).

## Viewing Options, cont.

 For participants who do not wish to have their camera turned on their video box will simply show their name. To hide all video boxes that do not have a camera turned on click the blue square with the 3 dots in the top right corner of a participant's video box and select *Hide* Non-Video Participants.

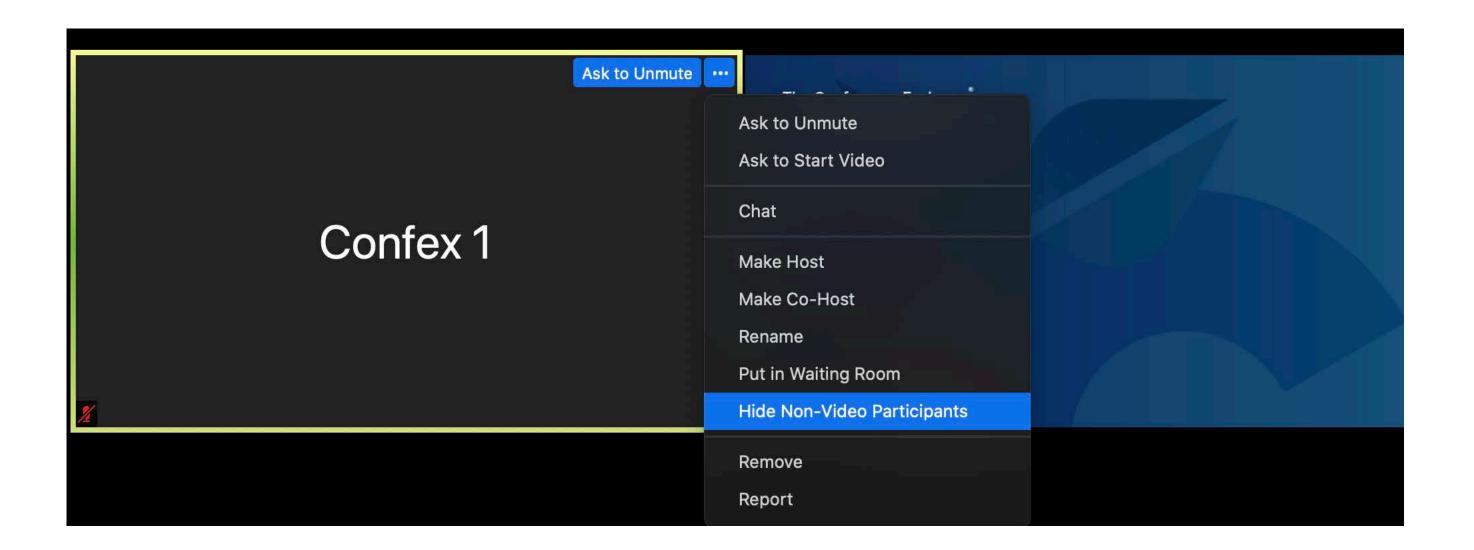

## **Breakout Rooms**

- Participants can be divided into smaller group meetings within your main meeting by using the Breakout Room function.
- Breakout rooms can only be run by hosts and must be requested before the conference begins.
- Your Confex Tech Support can either make you the host temporarily or they can assist you with managing the breakout rooms.

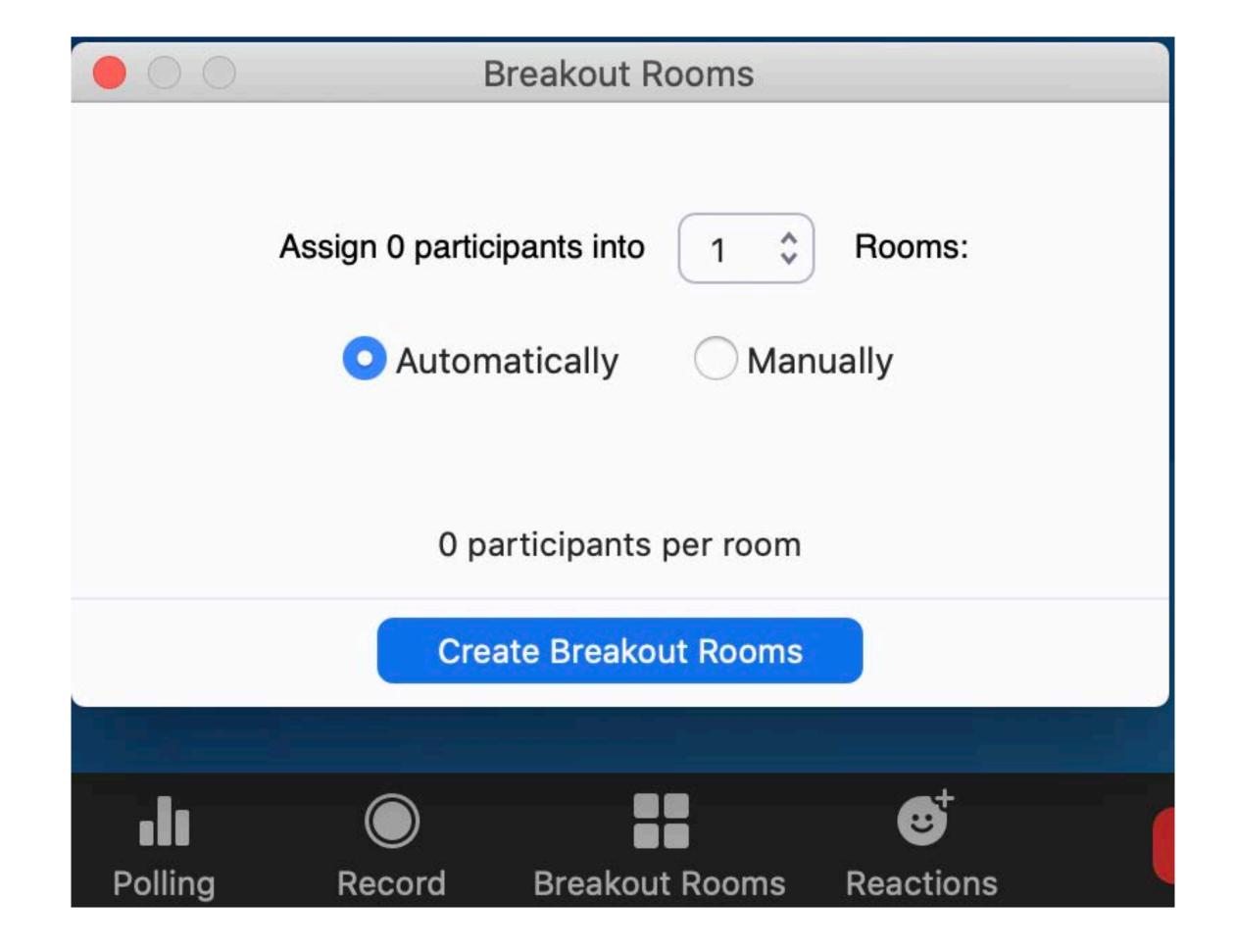

## Breakout Rooms, cont.

- Participants can be moved automatically, assigning attendees to rooms at random or they can be moved manually. Only one feature can be used at a time, automatic or manual.
- \*Attendees cannot move themselves between breakout rooms although they can return to the main room on their own as well as request to be moved to a different breakout room.

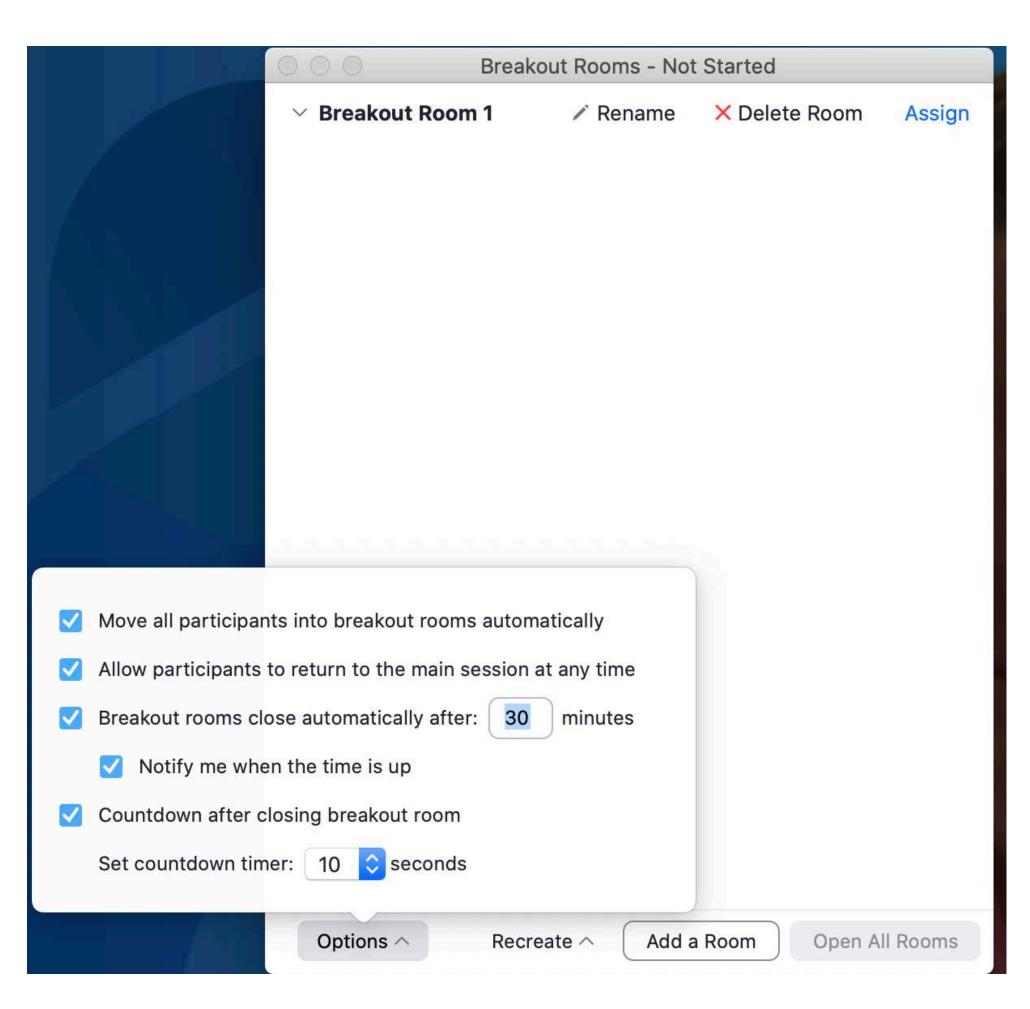

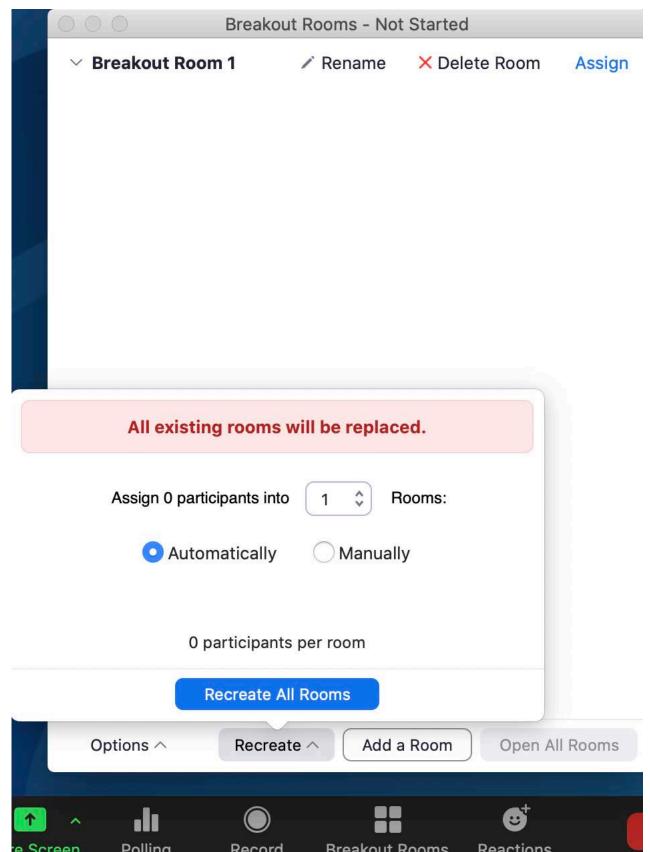

## Polling

- A poll can be created in a meeting or a webinar, but works best when created in advance of your session.
- You will be given co-hosting controls in the meeting to run your polls.

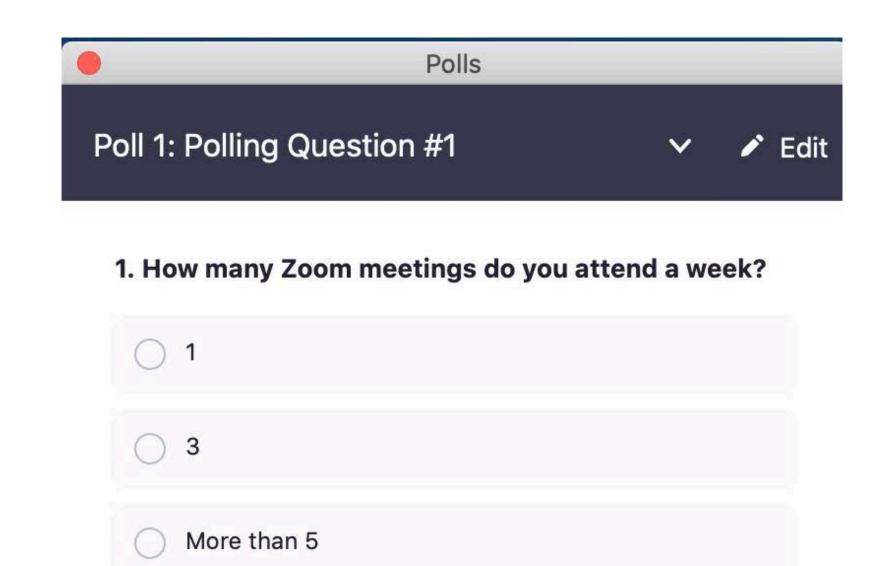

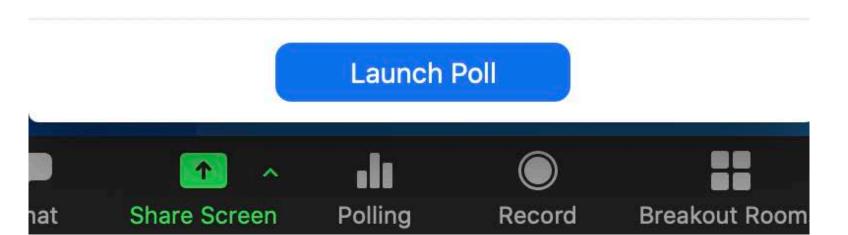

# Polling, cont.

- Submit your polling questions to your Confex Support Staff prior to the meeting who will the input your polls.
- 10 questions can be created within one poll but all questions for that poll will be launched together.
- A maximum of 25 polls can be created per meeting.

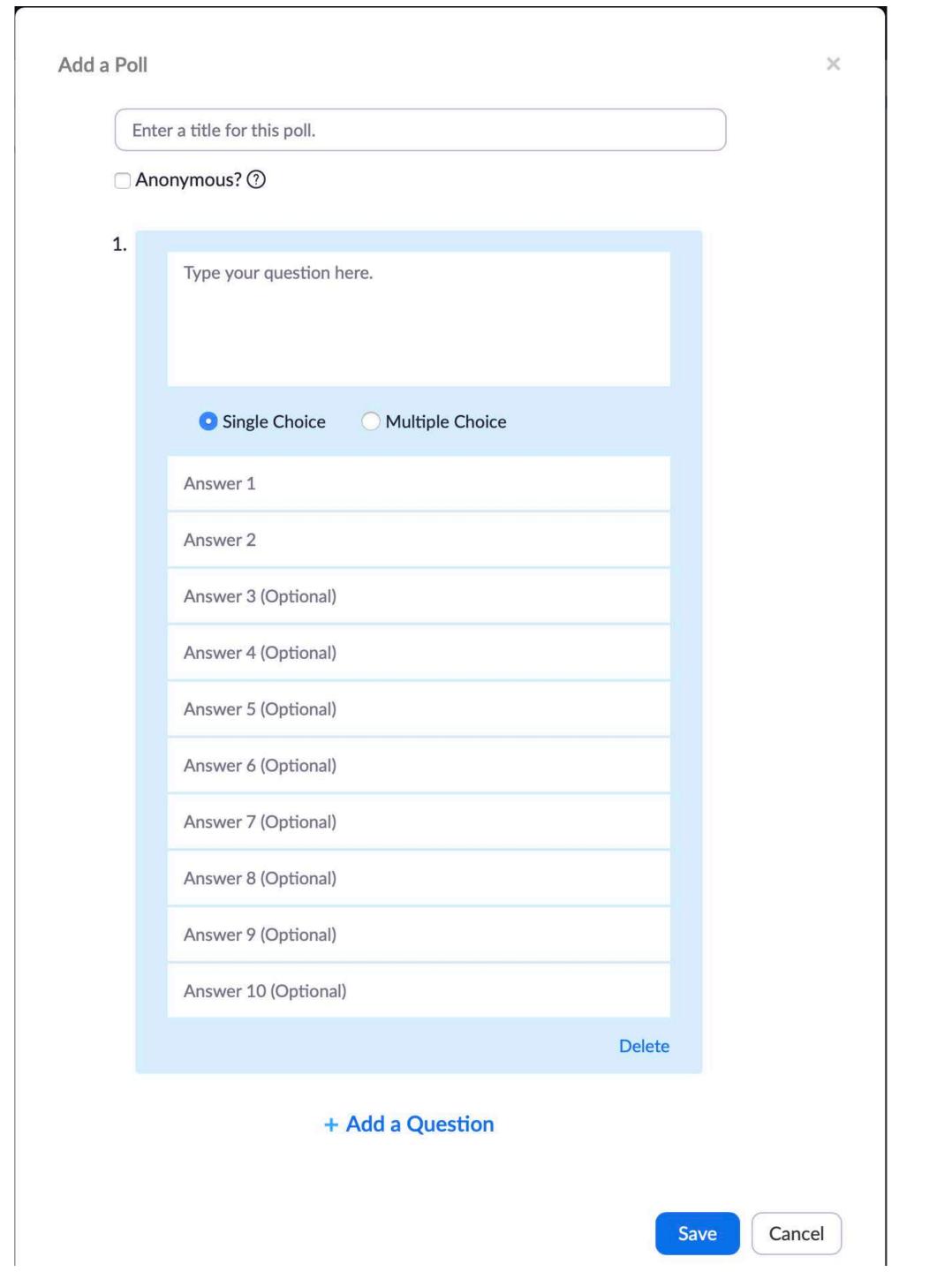

# Communicating with Confex Staff During a Confex Tech Supported Zoom Meeting

- If you need help troubleshooting Zoom or working out audio or video issues in your meeting contact Confex Tech Support:
  - Confex Staff Support will be in the meeting with you. Look for the name that includes Confex Tech Support in Participants and send them a private message through Chat.
  - For issues with the meeting app click technical help on the left column of the home page.

#### Step-by-Step Instructions for Moderators in a Zoom Meeting

- Arrive to your meeting 20 min. before the start time. If your meeting is utilizing the waiting room you will be in a virtual waiting room until your host lets you in. Test your audio and video.
- If your meeting is being supported and hosted by Confex Tech Support they will arrive shortly and let you into the meeting. They will then make you a Co-Host. Confex Tech Support can assist you with any questions you may have before or during the meeting.
- Click *Participants* in your meeting tool bar at the bottom of the screen. Then click *Chat.* You can now see all attendees and any communication occurring during the meeting. Leave this viewable to you at all times.

#### Step-by-Step Instructions for Moderators in a Zoom Meeting, cont.

- Begin rehearsal: ask the presenters to practice sharing their screen.
   They can test their audio by simply reading the first slide of their presentation. Encourage presenters to have their camera on during their presentation, or at the very least, during the Q&A.
- When each presenter has finished practicing have everyone turn off their cameras and mics. You can now play the walk in slides so the audience knows something is happening. Alternatively you can choose to greet your audience with a welcome or session title slide. There should always be a camera turned on and, or a screen being shared at all times.

#### Step-by-Step Instructions for Moderators in a Zoom Meeting, cont.

- •Housekeeping Notes: When it's time to start the meeting turn on your camera and mic, stop screen sharing, and make an announcement to your audience that their microphones should be muted throughout the presentation(s). Let them know that if they need technical assistance they can use the virtual Raise Hand function or just type in the chat. The choice is yours.
- Also let them know how you would like to handle Q&A. You can either ask participants to unmute their mics and speak, use the raise hand function and you can call on them, or you can read aloud their questions from the chat leaving everyone except the presenter and yourself muted.
- As you introduce the presenter they will then share their screen/ turn on camera and mic.
   Alternatively you can begin with everyone's cameras on. Continue introducing the presenter and let the presentation begin. The moderators and presenters should always have their cameras on when speaking.
- When the meeting has ended thank your presenters and attendees and then click *Leave Meeting*. The Host (your Confex tech or a staff member) will end the meeting for all.

#### Step-by-Step Instructions for Moderators in a Zoom Meeting, cont.

#### Waiting Room Functions (Optional)

- A waiting room is helpful if you'd like to have a private practice session with your presenters before your meeting begins. The waiting room can be customized with your logo and session description.
- Keep an eye on the Participant's Panel for your presenters entering the meeting. Begin practice screen sharing as soon as your first presenter arrives.

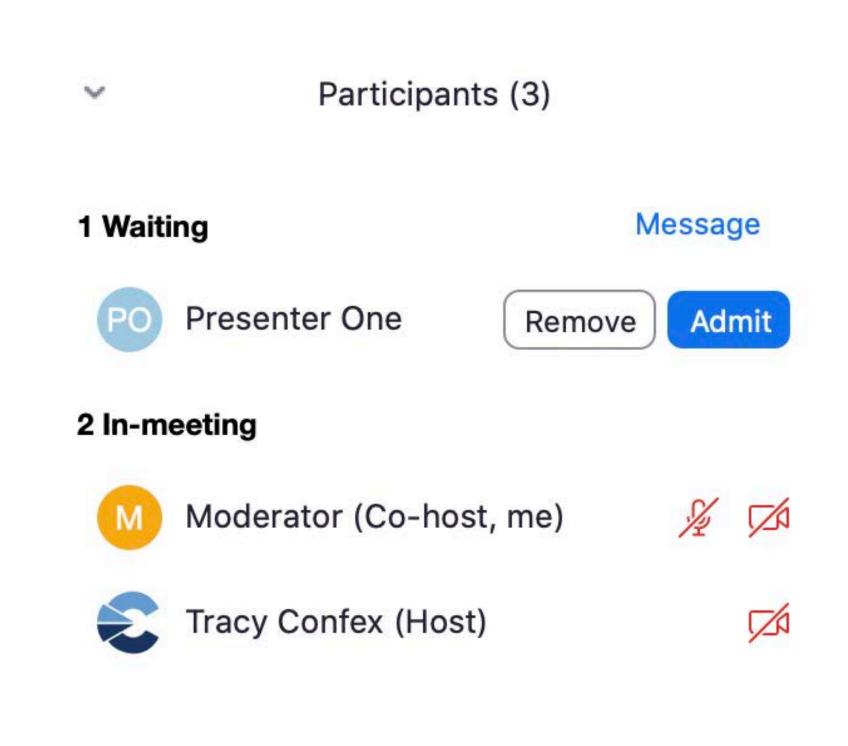

# Step-by-Step Instructions for Moderators in a Zoom Meeting, cont. Waiting Room Functions

- A few minutes before the meeting Admit your attendees into the meeting from the waiting room by clicking Admit All.
- Then disable your waiting room by clicking More at the bottom of the Participants window and then choose Enable Waiting Room to uncheck/disable it.

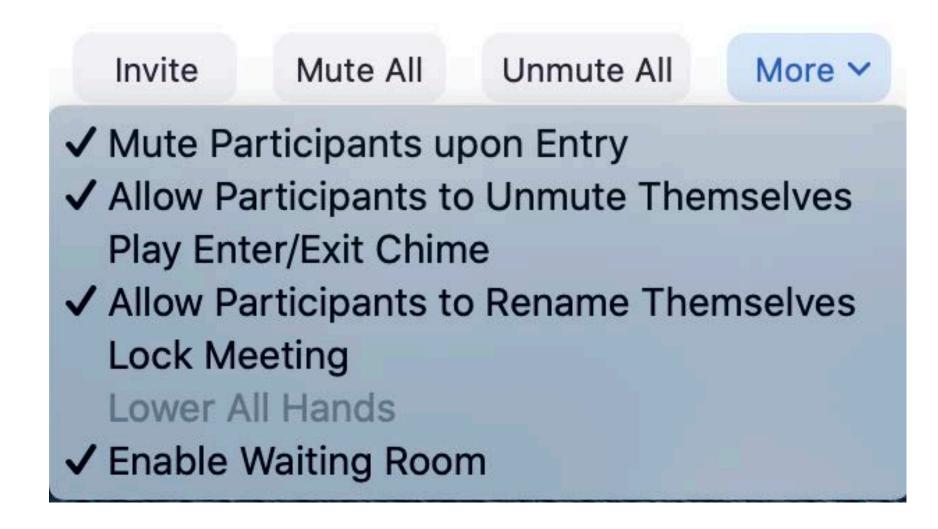

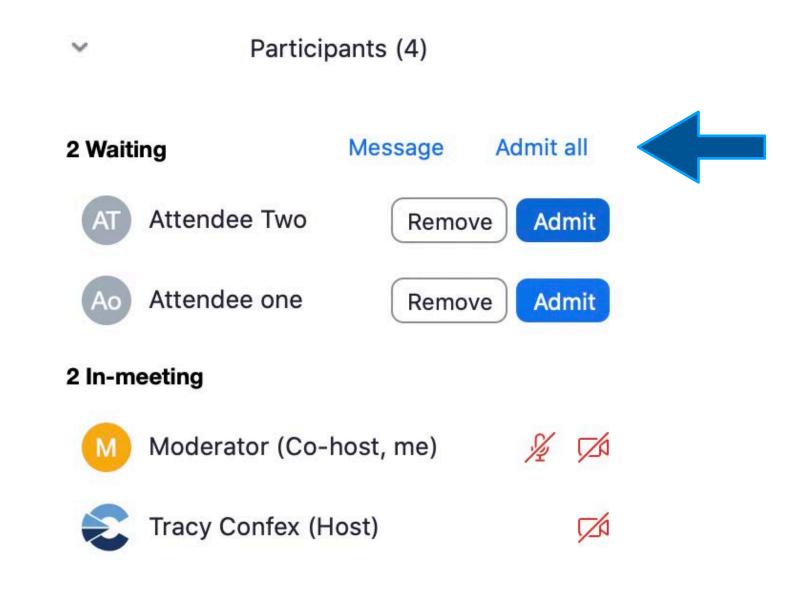

#### Step-by-Step Instructions for Moderators in a Zoom Meeting, cont.

#### **Playing Prerecorded Presentations**

- Test all prerecorded presentations prior to the meeting: try sharing the prerecorded presentation with and without checking *Optimize Screen Share for Video Clip* in the Share Screen window to determine the best viewing experience. Always check *Share Computer Sound*.
- The preferred (safest) option is to have any prerecorded talks downloaded on your computer and easily accessible. OR...Before the meeting begins go to your session in the meeting app. Click the link to open the prerecorded presentation and leave this tab/window open so it's ready to share.
- Click Share Screen. Check the Share Computer Sound box at the bottom left of the screen (and Optimize Screen Share for Video Clip if this looked better during rehearsal). Be sure to turn the volume all the way up on the presentation video player as well as on your computer speakers. Then Click Share.
- Bring presentation to Full Screen and press Play.

#### Step-by-step Instructions for Presenters in a Zoom Meeting

- Log into your meeting 25 min. before the start time. You may be put in a waiting room upon arrival, your moderator will let you in shortly.
- Test your audio and video.
- Once in the meeting, rehearse with your moderator. Practice sharing your screen, make sure the moderator can hear you speaking for at least 10 seconds.
- To begin the meeting the moderator will stop sharing their session title slide/ walk in loop (if they have one) and will give Housekeeping Notes and Introductions.
- When it's time to present click *Share Screen*, choose your application window, click *Share* and put your presentation in Slideshow Mode. Leave your last slide on the screen until you are done taking questions. If your presentation has audio be sure to check the box for *Share Computer Sound*.

#### Webinar Instructions for Moderators & Presenters

#### For Confex Supported Meetings

- Join the webinar 30 minutes prior to the meeting start time. Do this by clicking on the link that you received in the Zoom Invitation email. This will allow you to enter the practice session and the webinar as a Panelist.
- If your meeting is being supported by Confex Tech Support they will arrive shortly. They will then make the moderator(s) and any specified staff members/presenters a Co-Host. Confex Tech Support can assist you with any questions you may have before and during the webinar.
- Rehearse screen sharing and test your audio and video. Familiarize yourself with Q&A and Chat.
- Moderator: Share Screen with your welcome or session title slide/ walk in loop. Confex staff will
  "Broadcast" the meeting 5-10 minutes prior to the start time. Allow some time for the attendees to stream
  into the meeting before you begin speaking. Moderator will start the meeting at its scheduled time with
  welcoming remarks, housekeeping notes and introductions. \*Moderator should turn on their camera and
  microphone whenever they are speaking and remember to turn them off when they are not speaking.
- Explain to the audience how Q&A will be handled and give brief instructions. Stop screen share of session title slide (if using one) to allow the first presenter to share their screen with the first slide of their presentation.
- Give introductions. Presenter should have their camera on during the presentation and the Q&A. Leave your last slide on the screen until you are done taking questions.

# Webinar Meeting Controls

#### **Q&A Tools**

 Q&A will display a number next to the icon indicating how many questions are being asked.

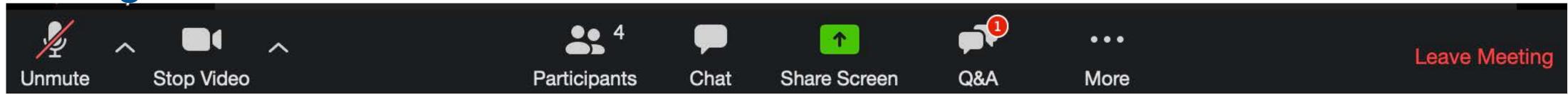

- Click on the Q&A icon and ask or answer the question.
- This can be done by clicking *Answer live* or *Type answer*.
- Be sure to *Answer* (live or typed) or *Dismiss* (unanswered) questions before the next presenter so you know when there are new questions in the Q&A. Otherwise you will have to scroll down to see the new questions.

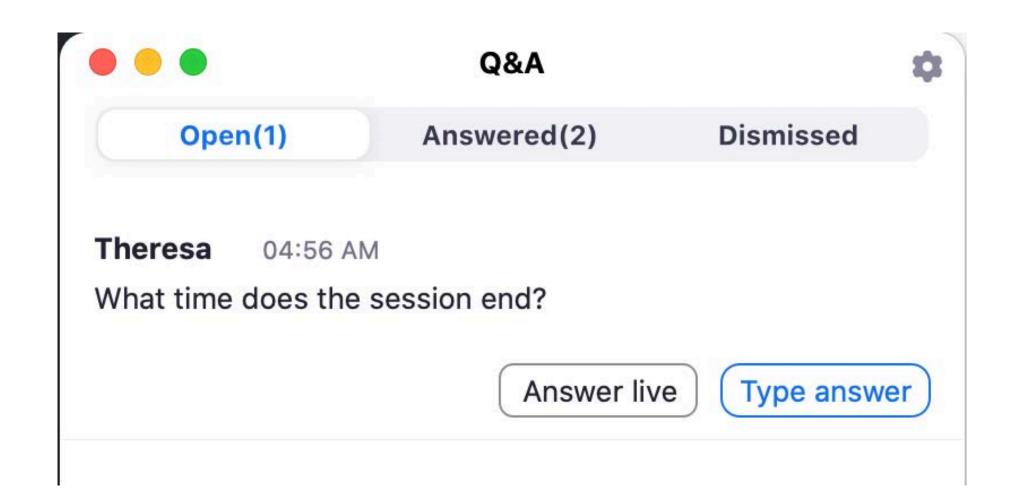

### Webinar Q&A Tools, cont.

- Panelists cannot ask questions to each other in the Q&A, they can however use the Chat to communicate with panelists, the moderator or Confex Tech Support.
- A moderator with co-hosting controls can also unmute attendees individually, allowing them to verbally contribute to the Q&A.
- Click on Attendees in the Participants panel and then hover over the attendees name who wishes to speak and click Allow to talk.

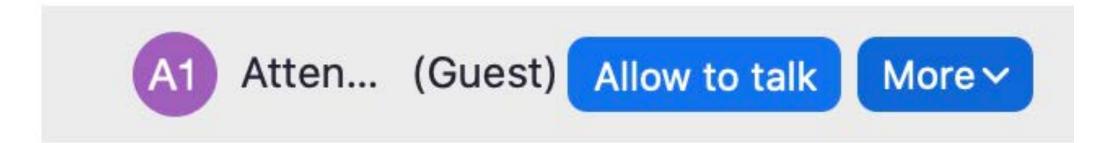

### Webinar Q&A Settings

- Click on the Settings icon in the top right corner of the Q&A window. This will bring up a drop down menu and allow you to choose which answers you would like the audience to view.
- You can also allow Attendees to upvote and comment.

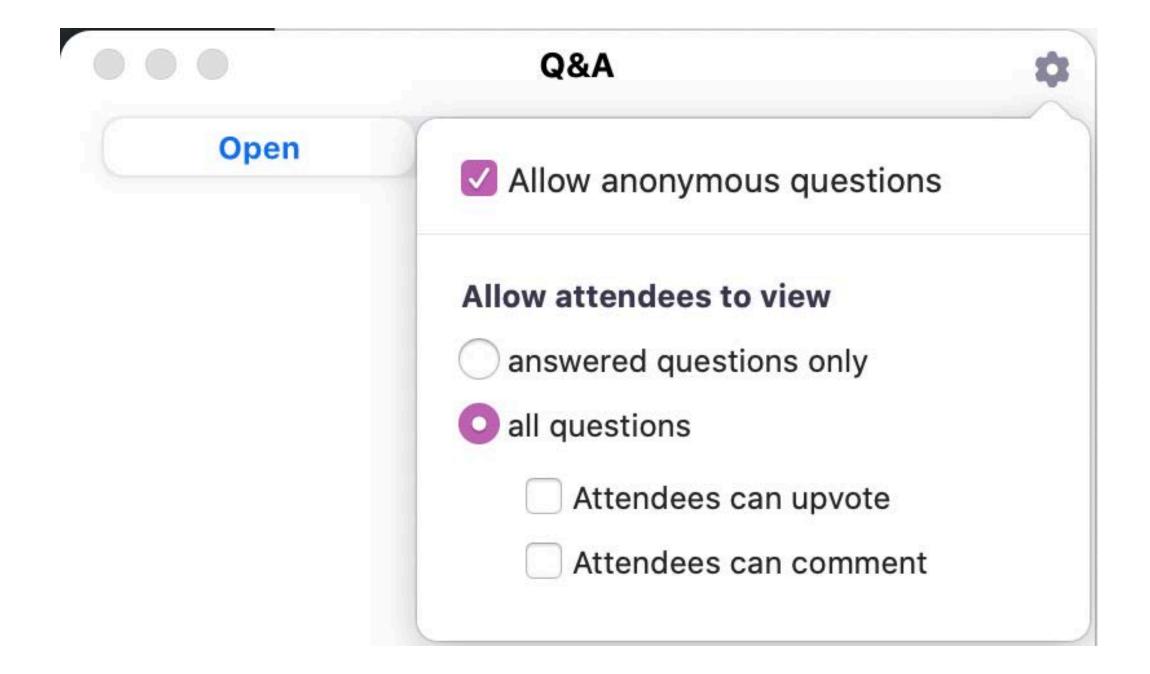

#### Moderator Instructions for Attendees on How to Use Q&A in a Webinar

- A good practice is to instruct the audience to ask presentation based questions by typing in the Q&A and technical help questions in the Chat. You can read the questions aloud to the presenters. It is also nice to prepare a few of your own questions to get things going if needed.
- Attendees: click on the Q&A icon in your meeting tool bar. A window appears with a message box located in the bottom of the window. It will say, "Type your question here..."
- Type your question and press enter or click Send. You can also check the Send anonymously box at the bottom of the Q&A window (if you have made this option available in the Q&A settings).
- The Moderator can also type the answer and share publicly by pressing enter or clicking *Send*, or click the box to *Send Privately*.
- If there is a public reply their answer will appear in the Q&A window.

# Tips on a Successful Zoom Meeting

- Choose an uncluttered location inside, quiet and free from interruptions.
- When possible, connect with a hard line ethernet cable to obtain the fastest and most stable connection or ensure you have a strong and secure Wifi connection.
- Before joining the meeting close all unnecessary applications so all processing power can be used to maximize the quality of your Zoom experience. In addition, turn off all sound notifications (on your computer/ cell phone/ tablet, etc.) to avoid any audio or visual disruptions.
- Pay attention to the lighting in the room. Too much light behind you will make you appear a dark figure. To counteract back lighting make sure you have a good source of light in front of you.
- Test your microphone and computer audio prior to the meeting. If you are using a headset with a built-in microphone be sure to test this well in advance of the meeting. Be conscious of any external noise close to your microphone such as your hair or rustling papers.

# Tips on a Successful Zoom Meeting

- Use a professional virtual background with your organization's logo.
- Know the phone-in information for the Zoom meeting you are attending. When you
  enter the meeting you will be asked to Join by Computer Audio or by Phone Call.
  Click Phone Call to see the dial-in information.
- If possible, practice presenting with a friend in a Zoom meeting through a free Zoom account.
- If you are using an external monitor be sure you are very confident screen sharing your presentation/application through this monitor before you present live.
- Look into your camera! Even if you need to look at your notes on a separate screen
  or a piece of paper, just as if you were at the podium your audience is still out there
  and looking for your eye contact and engagement to feel included in the conversation.

# Tips on a Successful Zoom Meeting, cont.

- Think about your actions on camera. Remember that everyone can see and hear you at all times when your microphone is unmuted and your camera is on.
- Explore Zoom Setup options in the Desktop Application, such as choosing a Virtual Background or Touch up my appearance.
- Your meeting will have the best audio experience if all participants mute their microphone until they are ready to speak.
- If you are a presenter have a glass of water nearby.
- Make sure no one in your location is using a lot of bandwidth.

### Troubleshooting Zoom

- Navigating: If you find yourself out of the Zoom Window and you're unsure how to get back, press Command Tab on a Mac or Alt Tab on a PC to show applications that are running and press Tab until the Zoom icon is highlighted.
- Screen Sharing: If you have trouble sharing your screen check your Security & Privacy Settings or Sharing Settings in your System Preferences on your computer.

#### Audio Issues:

1. If you can't hear the participants in a meeting make sure your computer speaker volume is turned up. Ensure your speakers are selected for the active output in Zoom. Do this by clicking on the up arrow next to the microphone icon in the Zoom toolbar. Click on Audio Settings and then click on the *Test Speaker* button, if you hear audio this is set up correctly. If you do not hear audio, use the drop down menu to select a different output and *Test Speaker* again. Repeat this step until you hear audio.

### Troubleshooting Zoom

#### **Audio Issues Continued**

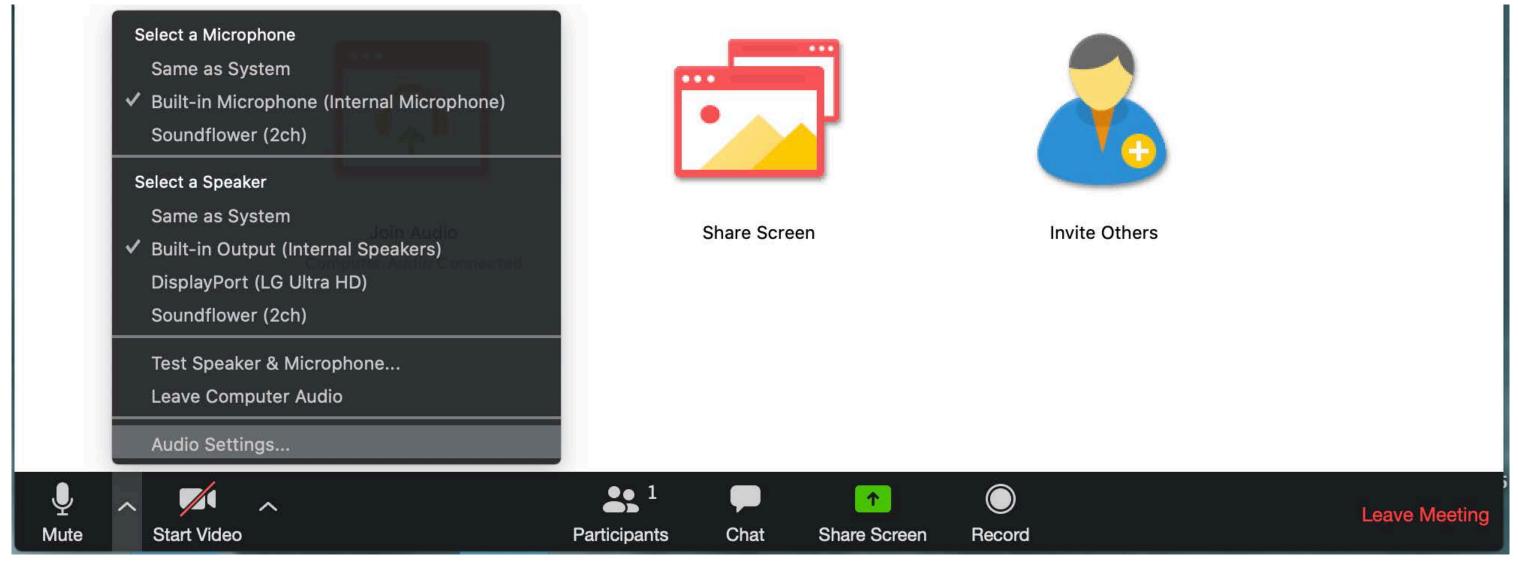

2. If other participants can't hear you make sure you have the correct internal/external microphone set up in Zoom. Click on the up arrow next to the microphone symbol in the Zoom meeting toolbar and click Audio Settings. Click the test mic button; you should see colored bars in the volume meter and your test meter will be replayed through the speakers. If you do not see the colored volume bars or hear the audio message recorded, use the drop down menu and select another microphone and repeat the process.

# Audio Settings

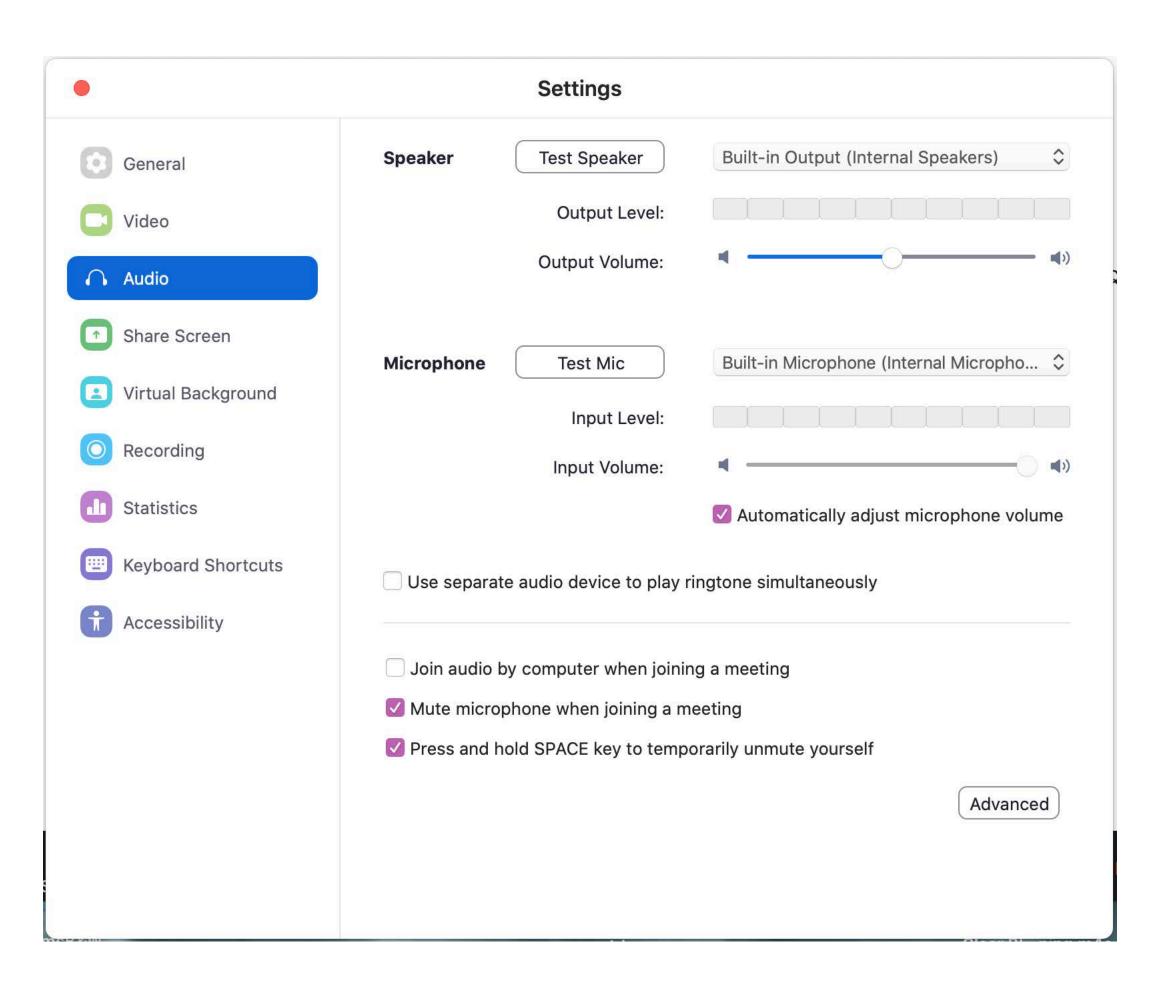

### Joining a Meeting By Phone

If you continue to experience audio issues you can join a Zoom meeting by calling in from your phone:

- •Click the up arrow next to the microphone symbol in your meeting tool control bar and choose **Switch to Phone Audio**.
- The following window appears.

Here you will find the phone numbers, Meeting ID,
Participant ID and password.
Dial the call-in number with the area code closest to your location and follow the prompts.

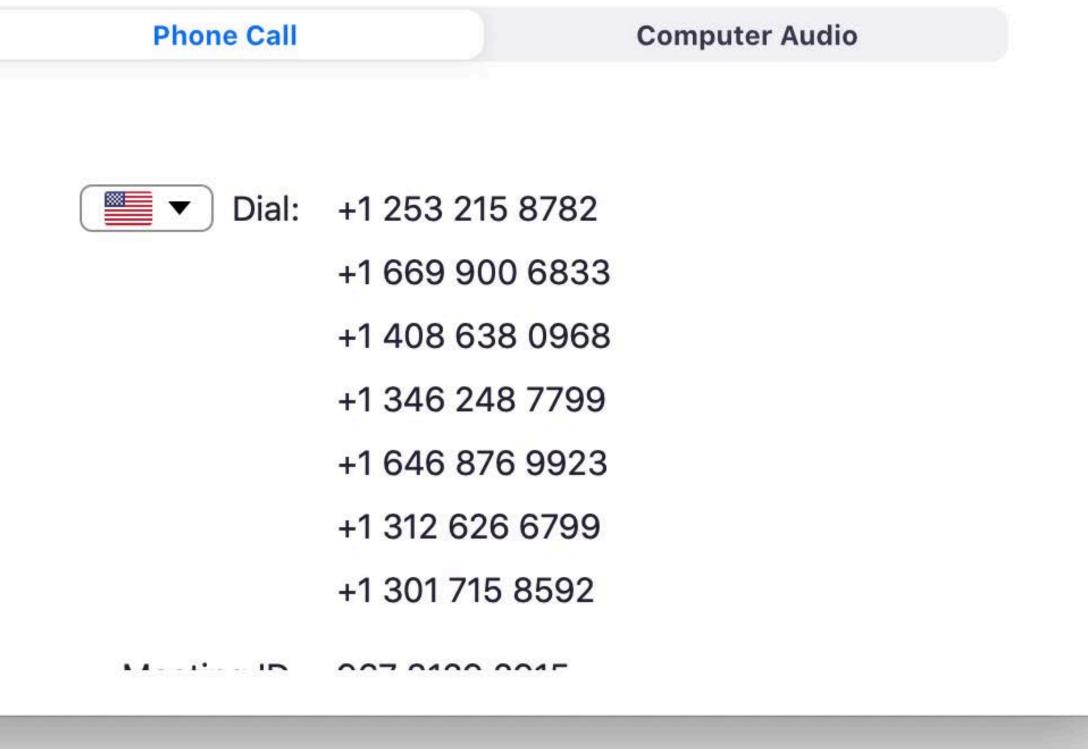

### Troubleshooting Zoom

#### Video Issues

• Can the other participants see you? Make sure your camera is turned on (or plugged in if using an external webcam) and selected in Zoom. In the Zoom meeting click the up arrow next to the camera symbol and choose Video Settings. Make sure your camera is selected in the Camera selection. If it is not, use the drop down menu to select the correct camera. If the camera is turned on, make sure nothing is blocking the camera view. If using an external web camera, try connecting to a different USB port and repeat steps to select the correct camera. If you continue to experience difficulties, try restarting your computer/device.

# Video Settings

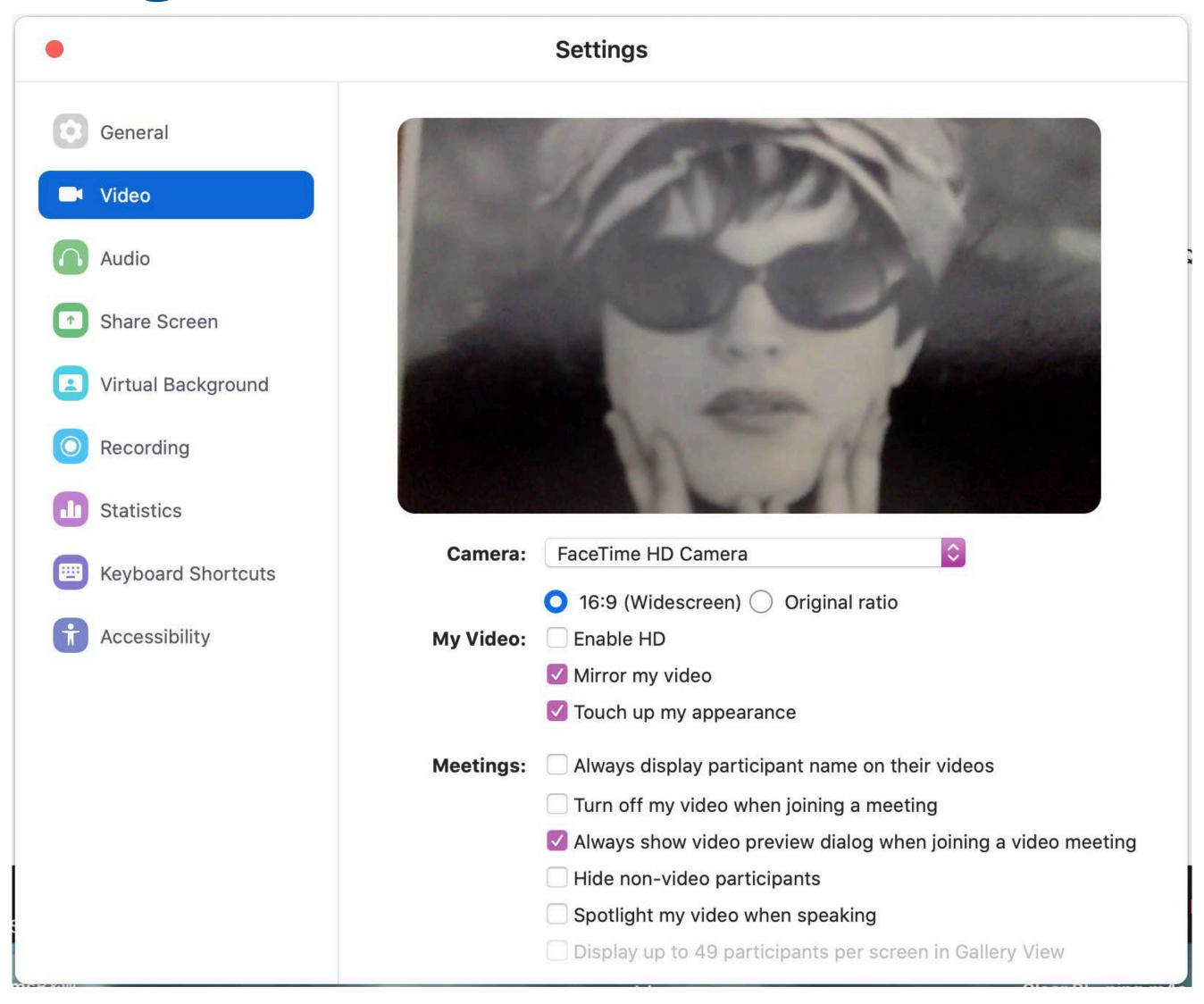

### Zoom Resources

 The following video gives you brief instructions on how to join a Zoom meeting:

https://support.zoom.us/hc/en-us/articles/201362193-How-Do-I-Join-A-Meeting-

• More information on the various functions within Zoom can be found here:

https://support.zoom.us/hc/en-us